**«КРЕЙТ»**

# **Устройство согласования протоколов УСП-178**

**Руководство по эксплуатации** 

**Т10.00.178 РЭ** 

Екатеринбуг 2019

### Оглавление

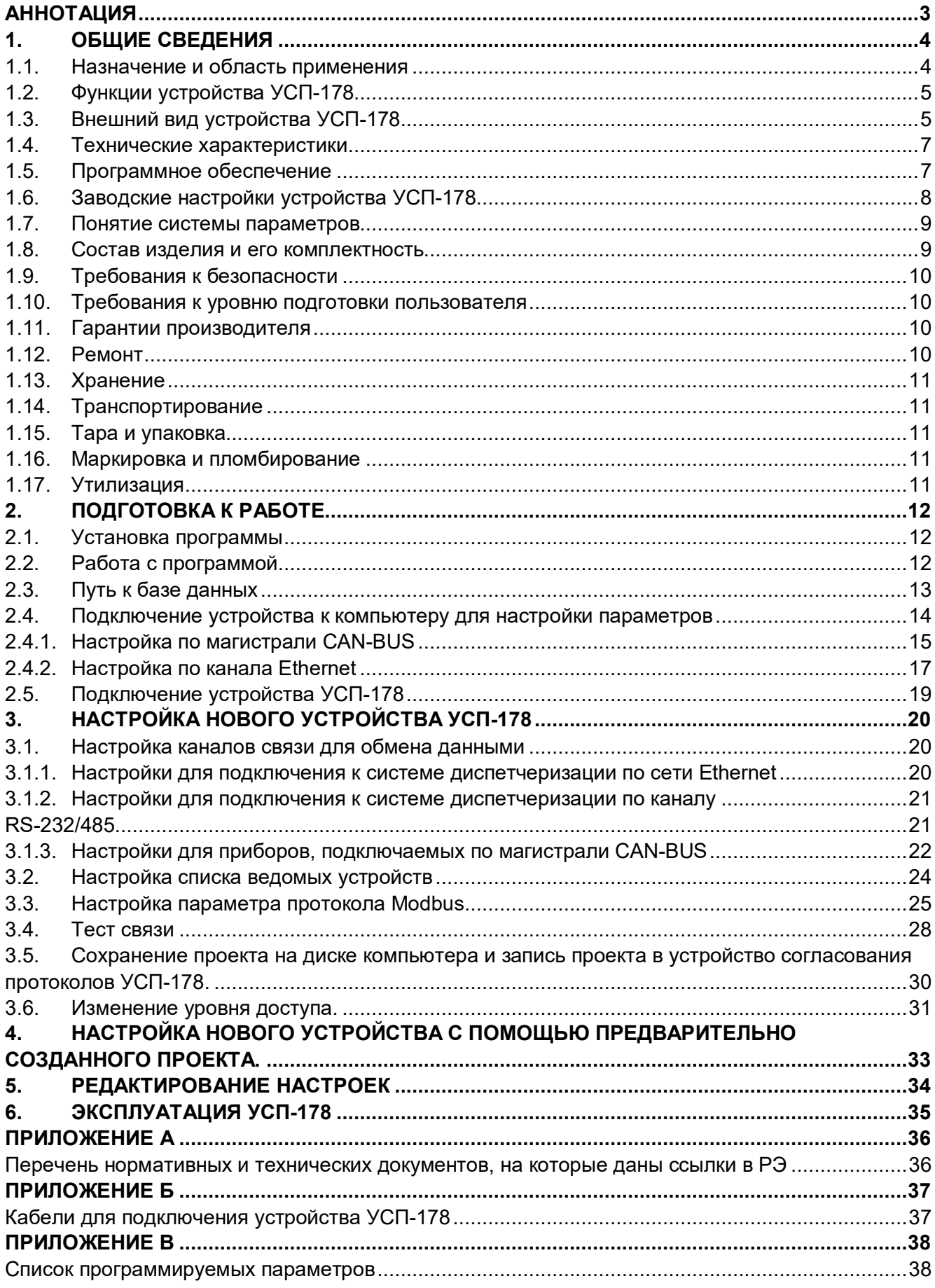

## **АННОТАЦИЯ**

Эксплуатационная документация на устройство согласования протоколов УСП-178 (в дальнейшем УСП, устройство или прибор) состоит из настоящего руководства по эксплуатации и паспорта.

Задача руководства по эксплуатации – обеспечить необходимой технической информацией как пользователя, применяющего оборудование, так и обслуживающего это оборудование специалиста.

В документе приведено описание порядка действий при подключении, настройке и использовании устройства УСП-178.

Настоящее руководство по эксплуатации поставляется вместе с программой «Программа настройки УСП-178» на диске в комплекте с устройством УСП-178.

Актуальная версия настоящего руководства доступна на сайте предприятияизготовителя: www.kreit.ru.

#### **Принятые сокращения и обозначения**

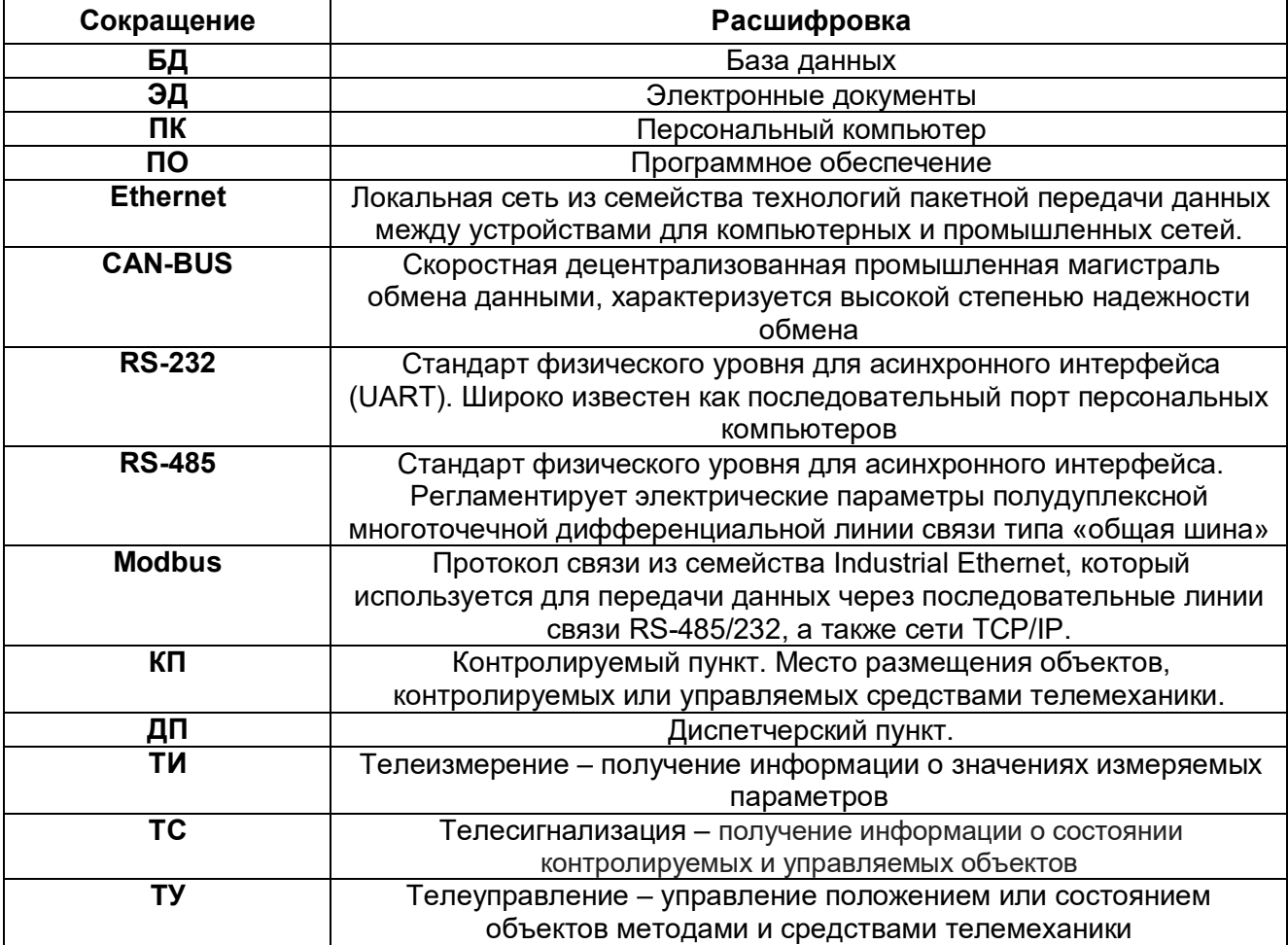

## **1. ОБЩИЕ СВЕДЕНИЯ**

#### **1.1. Назначение и область применения**

Устройство согласования протоколов УСП-178 предназначено для работы в составе контролируемых пунктов (КП) различных систем телемеханики, в состав которых входят приборы серии ТЭКОН-20, объединенные скоростной магистралью обмена информации CAN-BUS.

Устройство выполняет электрическую и программную стыковку приборов с аппаратурой КП различных системам телемеханики и теледиспетчеризации, с целью сбора и передачи информации на диспетчерский пункт (ДП), включая телеизмерение (ТИ), телесигнализацию (ТС) и телеуправление (ТУ), а также дистанционную запись данных в приборы.

Устройство предназначено для работы со следующими приборами:

- преобразователь расчетно-измерительный ТЭКОН-19
- измеритель-регулятор МИР-103;
- модуль управления МУ-71

УСП является универсальным программируемым устройством. Настройка характеристик каналов обмена, связывание параметров системы телемеханики с параметрами Т-20, а также выбор требуемой системы телемеханики, выполняется при его настройке с помощью ПК.

Область применения – системы учета расхода и контроля технологических параметров, АСУ на базе приборов и технологий «КРЕЙТ» для передачи данных по протоколу Modbus (в т.ч. в систему SCADA).

#### **1.2. Функции устройства УСП-178**

Устройство выполняет функции стыковки приборов серии Т-20 с системой телемеханики и диспетчеризации с целью сбора и передачи информации на диспетчерский пункт, включая телеизмерение, телесигнализацию и телеуправление, корректировку условно-постоянных величин.

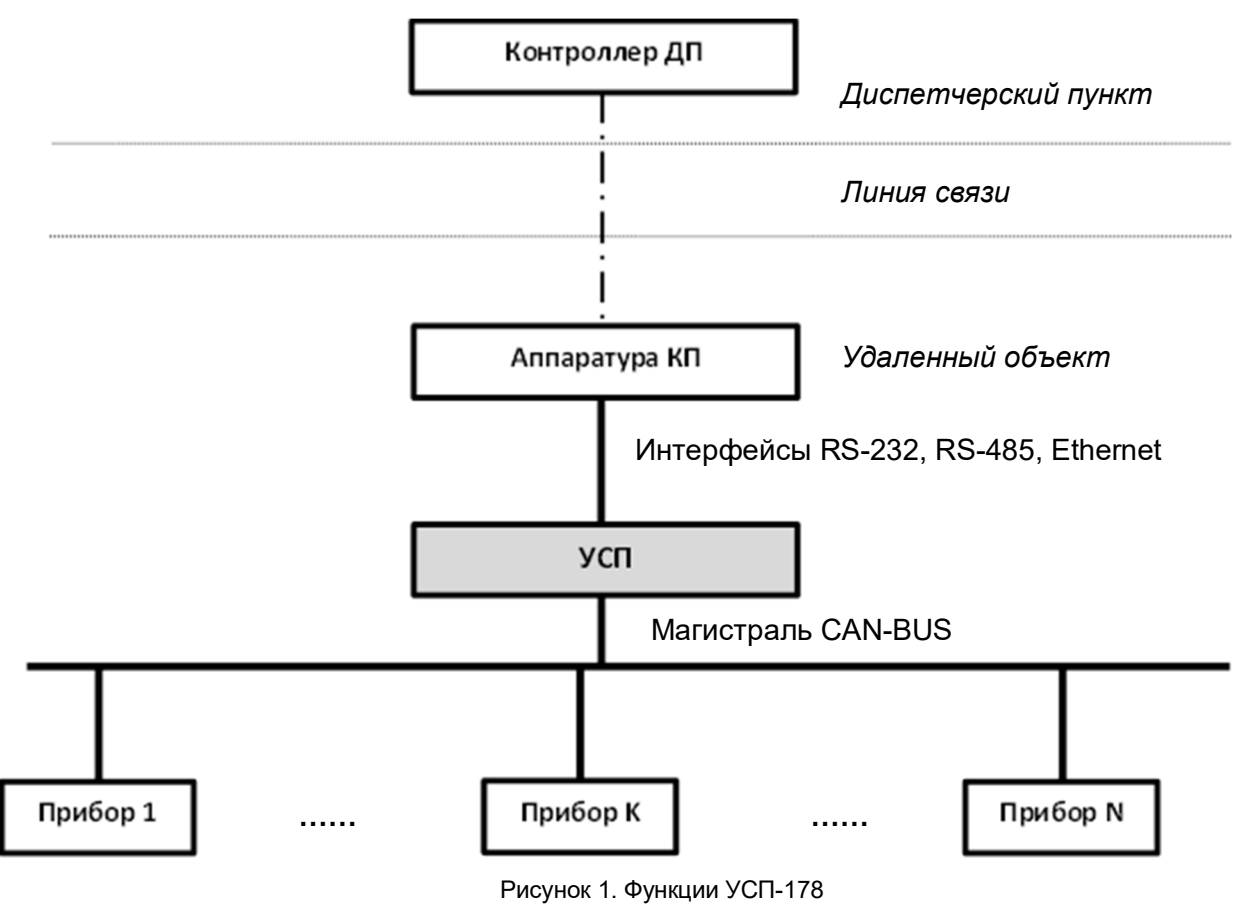

#### **1.3. Внешний вид устройства УСП-178**

Контроллеры выпускаются в стандартном электротехническом корпусе, предназначенном для шкафного монтажа на DIN – рейку. Внешний вид и габариты прибора представлены на рисунке 2.

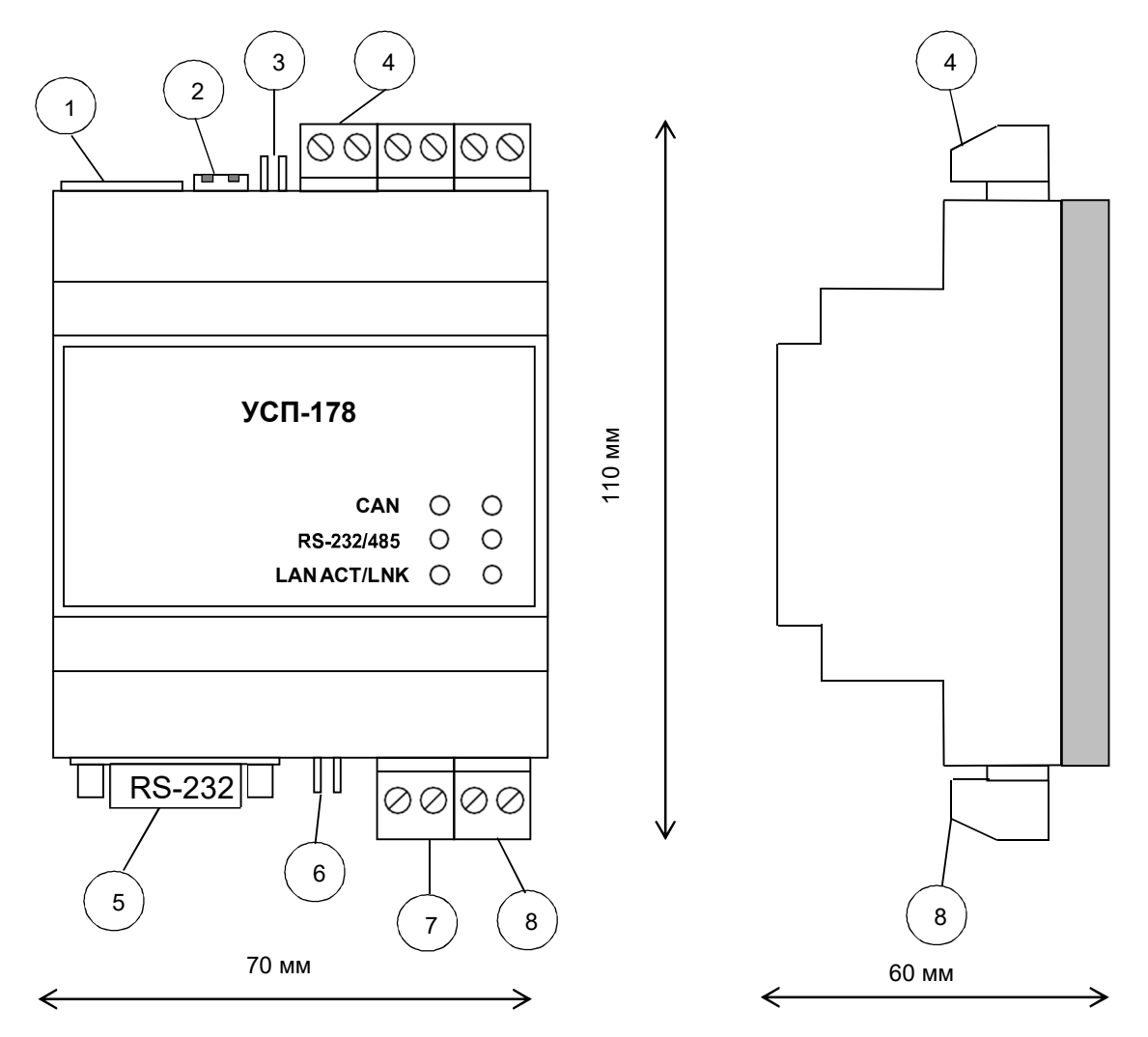

Рисунок 2. Внешний вид УСП-178.

Обозначения, представленные на рисунке 2:

1 – разъем RJ-45 для подключения системы диспетчеризации с помощью сети Ethernet;

2 – два движковых переключателя для задания текущего режима работы устройства;

3 – перемычка (ТРМ2) для подключения внутреннего согласующего резистора

(терминатора) к магистрали RS-485;

4 – разъемная клеммная колодка под винт для подключения системы диспетчеризации с интерфейсом RS-485;

5 – разъем типа DB9F (розетка) для подключения системы диспетчеризации с интерфейсом RS-232;

6 – перемычка (ТРМ1) для подключения внутреннего согласующего резистора (терминатора) к магистрали CAN-BUS;

7 – разъемная клеммная колодка под винт для подключения ведомых приборов через магистраль CAN-BUS;

8 – разъемная клеммная колодка под винт для подключения источника питания.

На передней панели контроллера располагаются светодиодные индикаторы, сигнализирующие о текущем режиме обмена по интерфейсам.

#### **1.4. Технические характеристики**

Характеристики УСП как модуля, подключаемого к магистрали CAN-BUS - сетевой номер и скорость, задаются при настройке в соответствии с характеристиками той магистрали CAN-BUS, к которой будет подключен УСП при работе. На интерфейсе RS-232/485 иcпользуются протокол ModbusRTU, на интерфейсе Ethernet – Modbus/TCP.

Питание УСП – внешний источник постоянного тока напряжением 18–24 В. Потребляемая мощность не более 0.5 Вт.

Изоляция электрических цепей интерфейса RS-232 или токового выхода относительно цепей интерфейса CAN-BUS и относительно цепей питания выдерживает в течение 1 минуты действие испытательного напряжения практически синусоидальной формы амплитудой 1000 В, частотой от 45 до 65 Гц при нормальных климатических условиях.

УСП устойчиво и прочно к воздействию температуры и влажности окружающего воздуха по группе исполнения B4 ГОСТ Р 52931.

УСП устойчиво и прочно к воздействию атмосферного давления по группе исполнения Р1 по ГОСТ Р 52931.

УСП устойчиво и прочно к воздействию механических нагрузок по группе исполнения L1 по ГОСТ Р 52931.

По защищенности от проникновения воды и внешних твердых предметов УСП соответствует степени защиты IP20 по ГОСТ 14254.

УСП прочно к воздействию климатических факторов и механических нагрузок в транспортной таре при транспортировании автомобильным и железнодорожным транспортом, а также авиатранспортом в герметизированных и отапливаемых отсеках по ГОСТ Р 52931.

Габаритные размеры УСП не превышают 110х40х60 мм.

Масса УСП не более 0.3 кг.

Средняя наработка на отказ не менее 50000 ч. Критерием отказа является несоответствие требованиям ТУ 4233-023-44147075-12.

Средний срок службы не менее 12 лет. Критерием предельного состояния является превышение затрат на ремонт свыше 50 % стоимости нового устройства.

Среднее время восстановления работоспособного состояния не более 4 ч.

#### **1.5. Программное обеспечение**

УСП обеспечивает программирование (настройку) через интерфейс CAN-BUS или Ethernet на конкретное применение путём задания основных характеристик с помощью «Программа настройки УСП-178» для ПК, входящих в комплект поставки УСП:

Для работы программы на компьютере должна быть установлена операционная система семейства Microsoft Windows версии 7/8/10, или выше.

При работе программа обращается к базе данных, содержащей информацию об алгоритмах и параметрах приборов серии ТЭКОН-20. База данных BD-T20 поставляется на диске, который прилагается к устройству УСП-178. Также актуальная версия базы данных доступна на сайте предприятия-изготовителя www.kreit.ru.

Для установки программы и для хранения БД необходимо выделить не менее 5 Мбайт свободного дискового пространства.

#### **1.6. Заводские настройки устройства УСП-178**

С предприятия-изготовителя устройства выходят со следующими настройками (таблица 1).

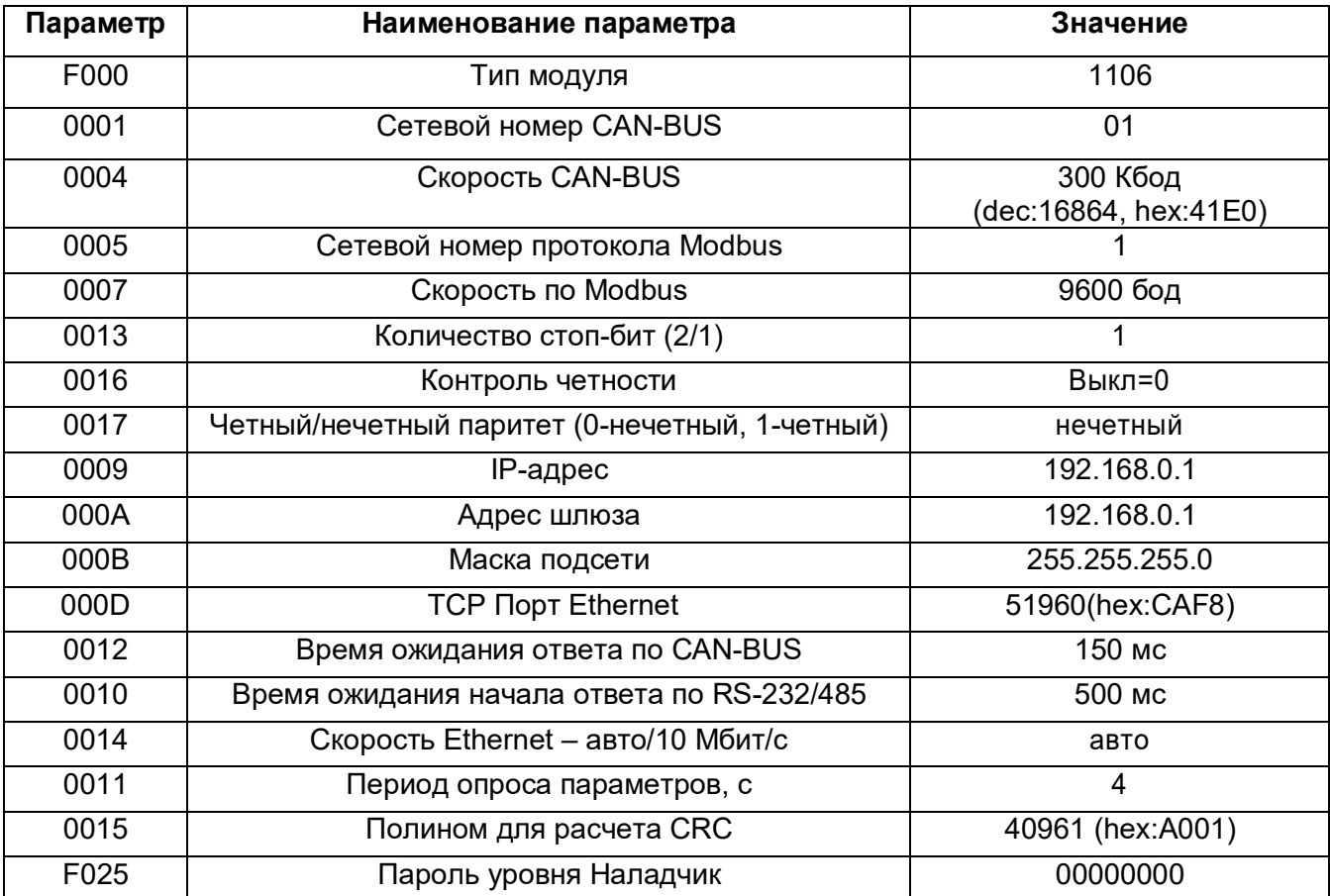

#### **1.7. Понятие системы параметров**

Программное обеспечение устройства УСП-178 основано на системе параметров. Под параметром подразумевается единица данных для чтения и записи.

По назначению параметры устройства делятся на следующие группы:

- Заводские константы, характеризующие конструктивные особенности и характеристики аппаратуры устройства. Значения констант заносятся на предприятии-изготовителе и в процессе эксплуатации не меняются;
- Параметры настройки, обеспечивающие программирование устройства на конкретный технологический объект. Начальные значения заносятся либо на предприятии-изготовителе по спецификации заказчика, либо потребителями перед использованием устройства УСП-178. Далее в процессе эксплуатации повторная их перезапись не требуется;
- Служебные параметры, содержащие информацию, которая может применяться для оценки правильности работы устройства и сопрягаемых с ним устройств, их настройке и при ремонтно-профилактических работах.

Доступ к параметрам устройства делится на группы:

- уровень 1 (пользователь), все параметры доступны только для чтения;
- уровень 2 (наладчик), для чтения доступны все параметры, параметры настройки доступны для изменения, может быть защищен паролем;
- уровень 3 (разработчик), для чтения доступны все параметры, заводские константы доступны для изменения (на предприятии-изготовителе).

По умолчанию установлен уровень доступа «1». Смена уровня производится командой с вводом пароля.

#### **1.8. Состав изделия и его комплектность**

Комплект поставки УСП приведен в таблице 2

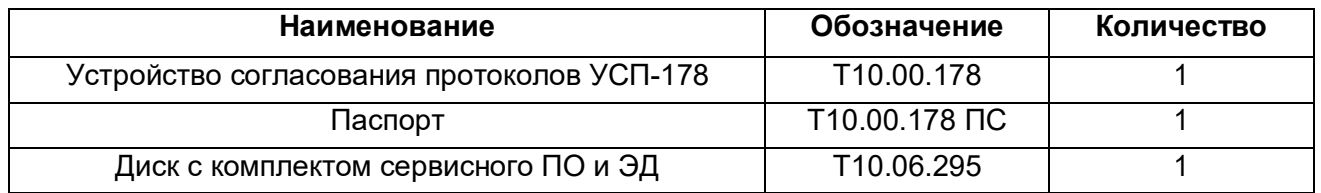

Источник питания и соединительные кабели в комплект поставки УСП не входят, и поставляются отдельно по согласованию с заказчиком, либо приобретаются заказчиком самостоятельно в других (торговых) организациях.

#### **1.9. Требования к безопасности**

УСП обеспечивает защиту человека от поражения электрическим то-ком по классу III ГОСТ 12.2.007.0

Любые подключения производить только при отключенном питании.

До ответственного органа должно быть доведено, что обеспечиваемая прибором защита может быть неэффективной, если прибор эксплуатируют способом, не указанным изготовителем.

По устойчивости и прочности к воздействию условий окружающей среды и механических нагрузок УСП соответствует исполнениям С3, P1, V1 по ГОСТ Р 52931.

Сертификат соответствия правилам безопасности в нефтяной и газовой промышленности № С-ЭПБ.001.ТУ.00553 при эксплуатации на опасных производственных объектах, подконтрольных Федеральной службе по экологическому, технологическому и атомному надзору.

Декларация ТС № RU Д-RU.А301.В.01004 о соответствии требованиям ТР ТС 020/2011 «Электромагнитная совместимость технических средств».

#### **1.10. Требования к уровню подготовки пользователя**

К работе с УСП на этапе его настройки и монтажа должны допускаться лица, имеющие образование не ниже среднего технического, прошедшие инструктаж по технике безопасности при работе с установками напряжением до 1000 В, ознакомленные с настоящим Руководством по эксплуатации и умеющие пользоваться программами настройки на ПК.

От пользователей программы «Настройка УСП-178» требуются пользовательские навыки среднего уровня в работе с операционными системами семейства Microsoft Windows.

В дальнейшем в процессе эксплуатации УСП обслуживания не требует.

#### **1.11. Гарантии производителя**

Изготовитель гарантирует соответствие устройства требованиям технических условий ТУ 4233-023-44147075-12 при соблюдении условий эксплуатации, транспортирования и хранения.

Гарантийный срок хранения – 6 месяцев со дня изготовления.

Гарантийный срок эксплуатации – 18 месяцев со дня ввода в эксплуатацию, но не более 24 месяцев со дня изготовления.

#### **1.12. Ремонт**

Ремонт устройства производится на предприятии-изготовителе или в авторизованных сервисных центрах.

УСП следует направлять в ремонт в комплекте с заполненным паспортом, сопроводительным письмом с описанием неисправности в произвольной форме, без элементов, не входящих в комплект поставки.

При проведении ремонта не гарантируется сохранность настройки в памяти прибора. Перед вводом в эксплуатацию после ремонта необходимо провести пуско-наладочные работы.

Сведения о ремонте и гарантии сервисного центра приводят в актах ремонта.

#### **1.13. Хранение**

Хранение УСП должно производиться в соответствии с условиями хранения ОЖ4 по ГОСТ 15150.

#### **1.14. Транспортирование**

Транспортирование упакованного прибора должно производиться в крытых транспортных средствах всеми видами транспорта, авиатранспортом – только в герметизированных и отапливаемых отсеках в соответствии с ГОСТ Р 52931.

#### **1.15. Тара и упаковка**

Прибор упакован в пакет из полиэтиленовой пленки и уложен в коробку. В упаковочную коробку вместе с прибором помещены принадлежности и паспорт, уложенные в полиэтиленовый пакет. В упаковочной коробке после укладки прибора произведено уплотнение вспомогательными материалами. Упаковочная коробка промаркирована манипуляционными знаками «ХРУПКОЕ» и «НЕ БРОСАТЬ».

#### **1.16. Маркировка и пломбирование**

Устройство имеет следующую маркировку на лицевой панели: логотип предприятияизготовителя «КРЕЙТ»;·короткое название прибора: «УСП-178».

УСП имеет следующую маркировку на задней панели: заводской шифр изделия; заводской порядковый номер.

Пломбирование УСП-178 выполняется на стыке основания корпуса с крышкой справа наклеиванием защитной пломбы с логотипом предприятия-изготовителя.

#### **1.17. Утилизация**

Устройство не содержит драгоценных металлов и материалов, представляющих опасность для жизни. Утилизация прибора производится отдельно по группам материалов: пластмассовые элементы, металлические крепежные элементы.

## **2. ПОДГОТОВКА К РАБОТЕ**

#### **2.1. Установка программы**

С устройством УСП-178 поставляется диск с программой настройки контроллера «Настройка УСП-178». Файлы программы находятся в папке «Программное обеспечение/Технологическое ПО/УСП». Для установки программы запустите с диска программу **Setup\_ХХ.exe**, где **ХХ** – номер версии ПО. Откроется окно программы установки. Нажмите кнопку **Далее**. По умолчанию предлагается установить программу на диск C:\Kreit\Настройка УСП-178. Если требуется установить в другое место, нажмите кнопку **Обзор…**, укажите каталог для установки программы. Выберите дополнительные задачи, которые нужны при установке Настройки УСП-178 (создание ярлыков на Рабочем столе и папке Пуск). Нажмите кнопку **Установить**. Подождите, пока программа установки скопирует все необходимые файлы. Появится сообщение, что установка выполнена.

Нажмите кнопку **Финиш** для выхода из программы установки. Установка программы завершена.

В каталоге Kreit появится подкаталог «Настройка УСП-178», содержащий следующие каталоги и файлы:

- **Config\_USP178.exe исполняемый файл программы;**
- usp178sprav.ini справочный файл;
- **T10178re.pdf руководство пользователя;**
- Uninstall.exe файл для запуска удаления программы с компьютера;
- Uninstall.ini параметры конфигурации для удаления программы с компьютера.

Дополнительно создается файл инициализации Config\_USP178.ini, в котором сохраняются настройки программы и настройки параметров обмена данными.

#### **2.2. Работа с программой**

На верхней панели программы расположены кнопки:

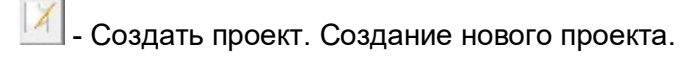

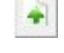

- Загрузить проект с диска. Загрузка готового проекта.

 - Сохранить проект на диск. Сохранение готового проекта для дальнейшего использования.

 $\mathbb{R}$  - Считать проект из УСП.

 $\left| \rule{0pt}{13pt} \right|$ - Записать проект в УСП. Сохранение настроек на устройство УСП-178.

- Сохранить на диске карту регистров Modbus.

 $\blacksquare$  - Выход.

#### **2.3. Путь к базе данных**

Для работы с устройством программе «Настройка УСП-178» требуется база данных BD-T20 – справочник служебных параметров приборов серии ТЭКОН-20. При установке программа автоматически устанавливает и сохраняет БД в системном каталоге пользователя (Application Data\Kreit).

Если программа выдает сообщение: «*Не указан путь к базе данных ТЭКОН-20*» (Рисунок 3), тогда следует проверить путь хранения БД или переустановить программу настройки УСП-178.

- В поле **Путь к базе данных Тэкон-20** с помощью кнопки **□** перейдите к обзору папок и укажите, в каком каталоге находится база данных;
- убедитесь, что в папке базы данных есть подкаталоги ALG, MOD, TSK;
- нажмите кнопку **Сохранить**.

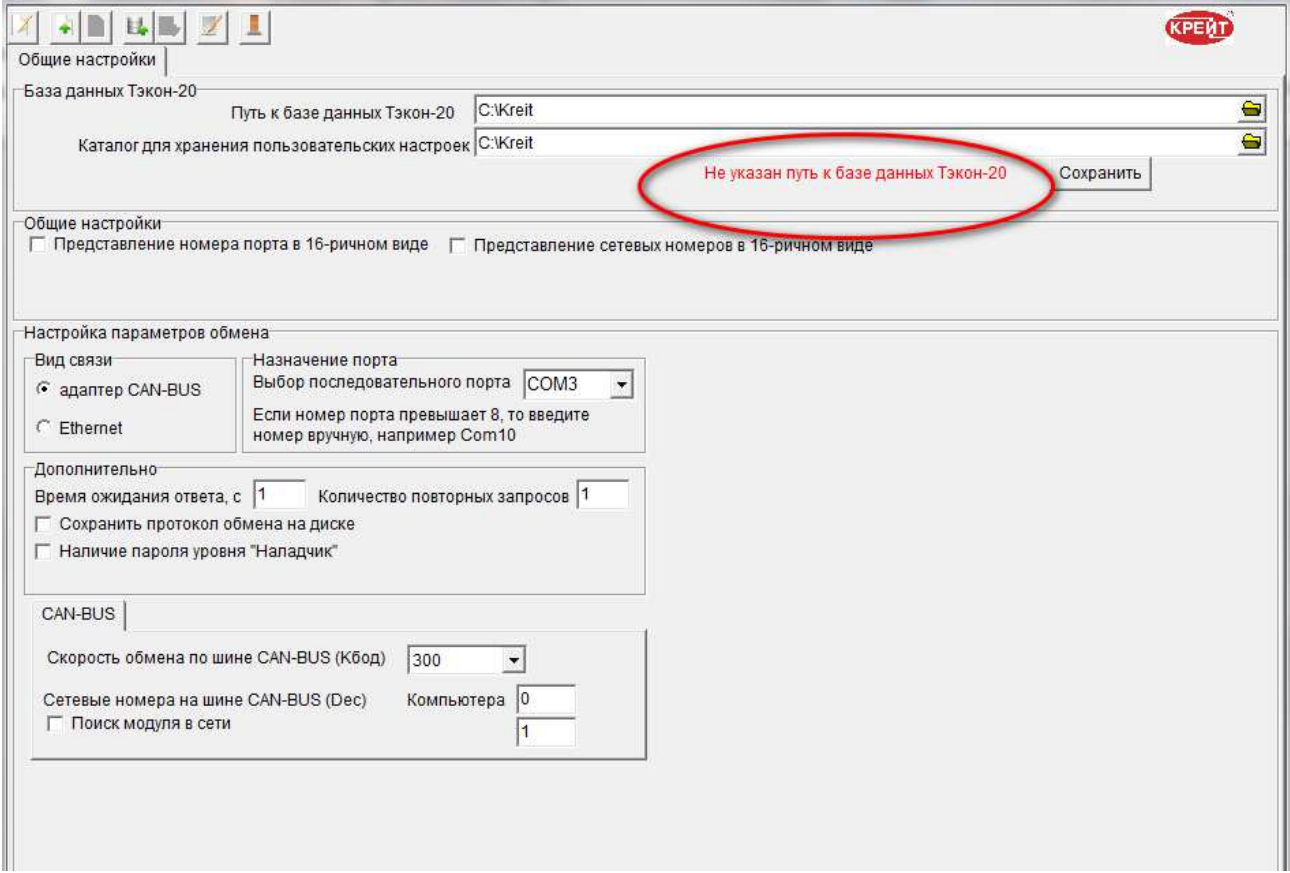

Рисунок 3. Вкладка «Общие настройки». Настройка пути к БД

После того как настроен и сохранен путь к базе данных, программа автоматически открывает вкладку настройки каналов связи.

Путь к каталогу настроек пользователя указывается отдельно аналогично действиям по указанию пути к БД.

Сетевые номера и номера портов отображаются в десятичном виде. Если требуется отображение в шестнадцатеричном виде, установите флажок ✔ в полях **Представление номера порта в 16-ричном виде** и **Представление сетевых номеров в 16-ричном виде**  (Рисунок 4).

**ВАЖНО!** Обратите внимание на наличие флажка ✔ в полях, т.к. отображение одного и того же числа в десятичном и 16-ричном виде будет разным (например, 23 в десятичном виде в 16-ричном выглядит как 17).

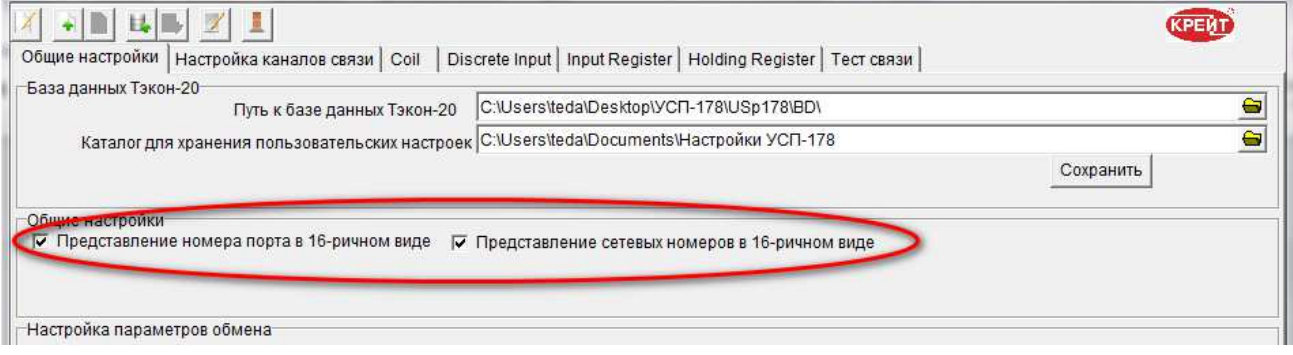

Рисунок 4. Представление параметров 16-ричном виде

#### **2.4. Подключение устройства к компьютеру для настройки параметров**

Для настройки параметров подключите контроллер к персональному компьютеру с предустановленным ПО «Настройка УСП-178» одним из двух способов:

- к USB-порту по магистрали CAN-BUS с помощью адаптера АИ-200;
- по каналу Ethernet посредством стандартного патч-корда.

На компьютере запустите программу Настройка УСП-178. Перейдите на вкладку Общие настройки (Рисунок 5), где определяются параметры, по которым происходит обмен данными между компьютером и контроллером.

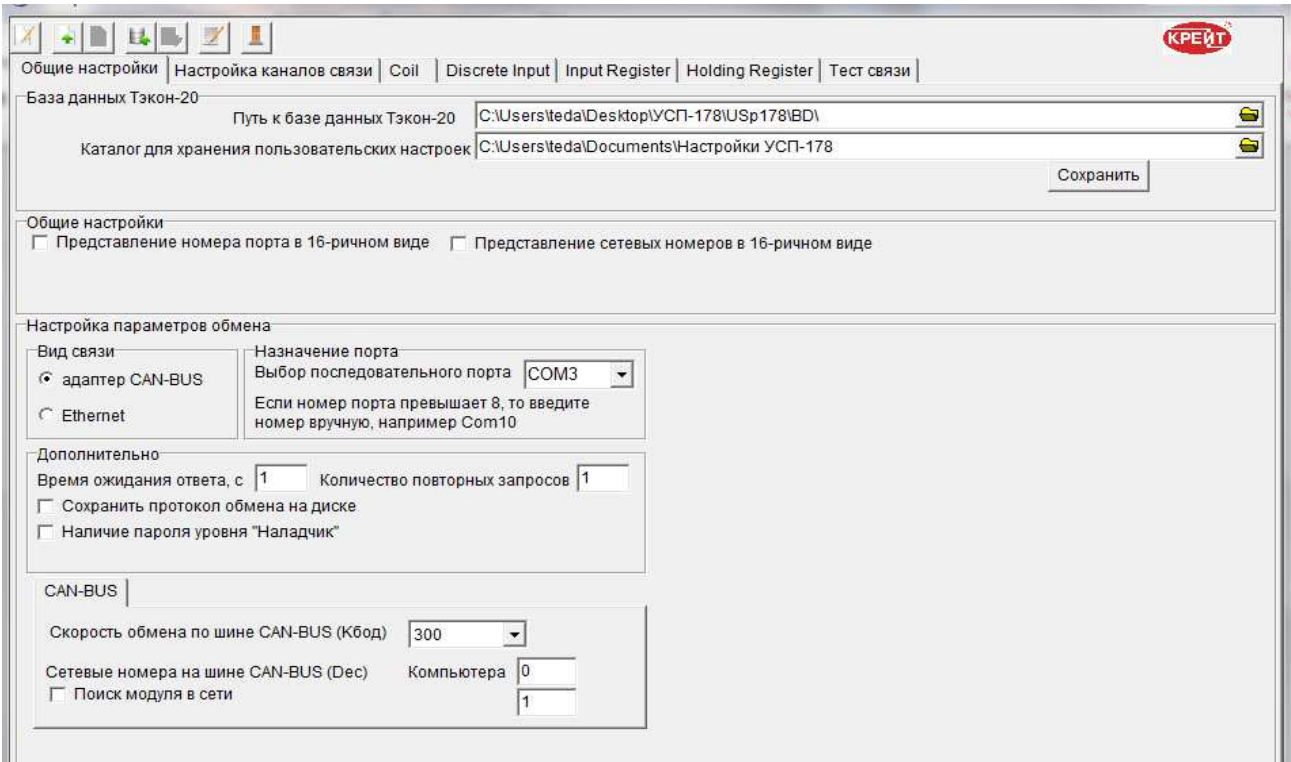

Рисунок 5. Вкладка «Общие настройки»

В поле **Вид связи** в зависимости от выбранного способа подключения поставьте переключатель ● в поле **Адаптер CAN-BUS** или в поле **Ethernet.** (Рисунок 6).

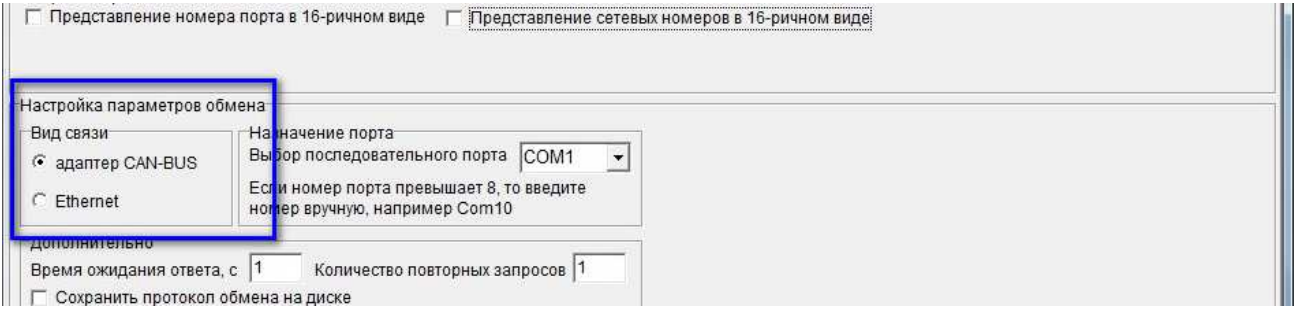

Рисунок 6. Выбор вида связи

#### **2.4.1. Настройка по магистрали CAN-BUS**

В поле **Выбор последовательного порта** укажите номер COM-порта компьютера, к которому подключен контроллер. Номер можно ввести вручную или выбрать значение из раскрывающегося списка (Рисунок7).

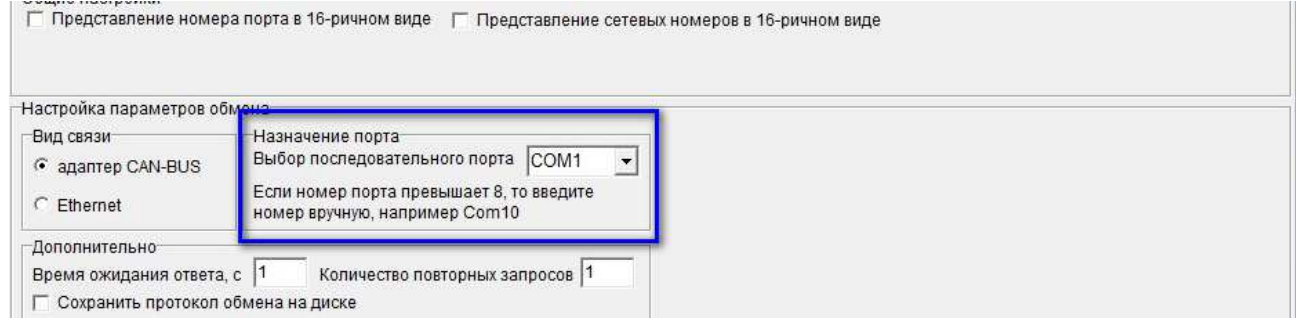

Рисунок 7. Выбор порта, через который контроллер подключен к компьютеру

В блоке **Дополнительно** в поле **Время ожидания ответа, с** укажите, сколько секунд компьютер будет ожидать ответа от контроллера. По умолчанию установлено значение 1 секунда, рекомендуется устанавливать небольшое значение (1-5 секунд). В поле **Количество повторных запросов** укажите, сколько попыток должен сделать компьютер, чтобы соединиться с контроллером. По умолчанию установлено значение 1.

Функция **Сохранить протокол обмена на диске** является служебной и предназначена для отслеживания и анализа службой технической поддержки процесса информационного обмена контроллер – компьютер. Устанавливайте флажок ✔ в этом поле только по рекомендации сотрудника ООО «Крейт». При отсутствии таких указаний оставьте поле пустым.

При установленном флажке программа сформирует в системном каталоге пользователя (Application Data\Kreit\LogsUsp178) файл вида: ДД\_ММ\_ГГ.txt (текущая дата – день, месяц, год).

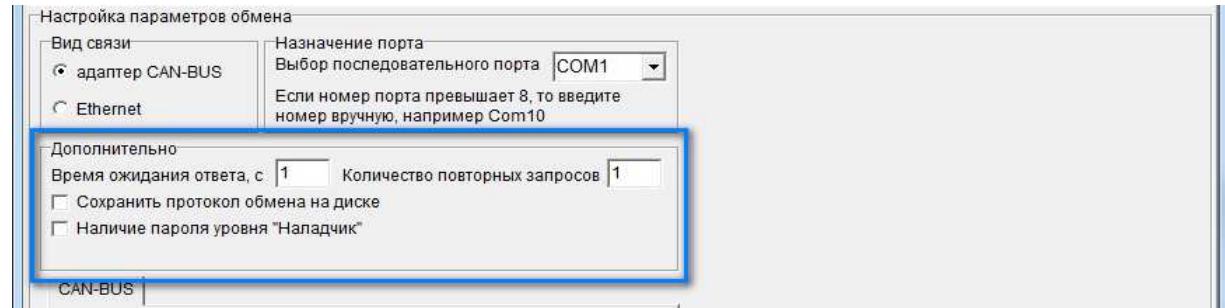

Рисунок 8. Дополнительные настройки параметров обмена между компьютером и устройством

Далее, в поле **Скорость обмена по шине CAN-BUS** выберите значение из раскрывающегося списка. По умолчанию установлена скорость 300 Кбод. Для корректной работы скорость всех устройств в одном сегменте шины CAN-BUS должна быть одинаковой.

В блоке **Сетевые номера на шине CAN-BUS** в первом поле задайте сетевой номер компьютера. По умолчанию установлен номер 0, может быть использован любой свободный номер в диапазоне от 0 до 250.

Во втором поле укажите сетевой номер устройства. По умолчанию установлен номер

1.

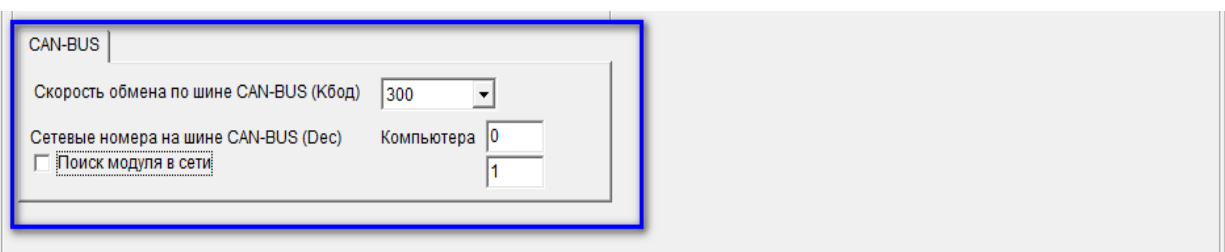

Рисунок 9. Настройка параметров обмена по магистрали CAN-BUS

Если сетевой номер устройства неизвестен, установите флажок ✔ в поле **Поиск модуля в сети**, появится дополнительное поле. Укажите в полях **С номера** и **по** диапазон сетевых номеров, среди которых программе следует искать устройство.

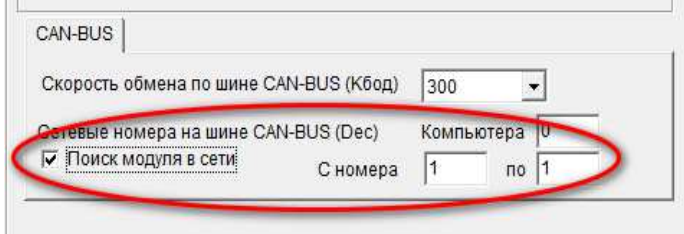

Рисунок 10. Настройка параметров обмена по магистрали CAN-BUS. Поиск модуля в сети

#### **2.4.2. Настройка по канала Ethernet**

**ВАЖНО!** При настройке канала Ethernet убедитесь, что IP адрес компьютера задан в диапазоне 192.168.0.2. – 192.168.0.254. Данная функция возможна только в режиме **Настройка.**

Для работы с устройством в режиме Ethernet, подключите устройство к ПК, установите на устройстве оба движковых переключателя в положение **ON** (Рисунок 11), а затем включите источник питания. После этого программа автоматически сделает установки (рисунок 12). В этом положении движковые переключатели переводят устройство в режим работы с фиксированными параметрами. При положении этих переключателей, после подключения питания, устройство находится в режиме **Настройка**.

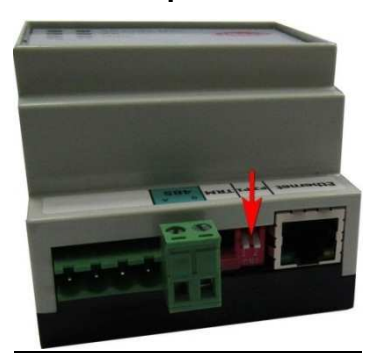

Рисунок 11. Движковые переключатели в положении **ON**

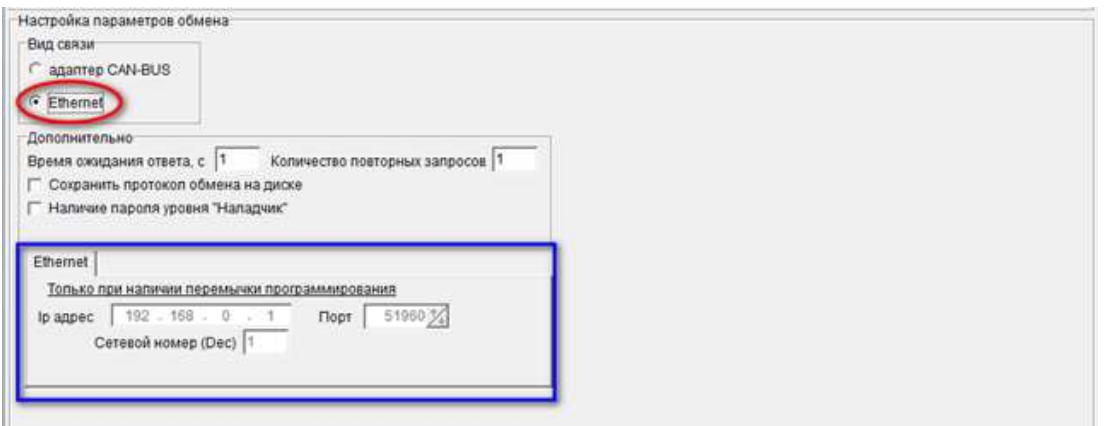

Рисунок 12. Настройка параметров обмена по каналу Ethernet

При чтении информации из устройства могут возникать следующие ошибки, связанные с неверными настройками обмена:

- «*COMX Не удалось открыть порт, возможно он занят другим приложением*». Сообщение означает, что указан неверный номер порта. Укажите в программе действительный номер порта, к которому подключен УСП. Если номер указан правильно – проверьте, нет ли в данный момент приложения, работающего с указанным портом, закройте приложение и повторите чтение данных из контроллера;
- если не полностью указаны параметры обмена (сетевые номера, скорость обмена, время ожидания ответа или количество повторных запросов), то выдается соответствующее сообщение. После исправления параметров обмена повторите чтение данных;
- «*Найдено устройство, описание которого отсутствует в базе данных*». Проверьте, правильно ли указан путь к базе данных. Проверьте, что у вас установлена актуальная версия базы данных. Актуальная версия доступна на сайте предприятия-изготовителя по адресу: www.kreit.ru, рекомендации по обновлению БД приведены в разделе 2.2 «Путь к базе данных»;
- «*Устройство не обнаружено*». Проверьте, соответствует ли выбранный в программе вид связи (CAN-BUS или Ethernet) действительному подключению УСП-178 к компьютеру. Также проверьте скорость и диапазон номеров, при необходимости измените его. Повторите чтение данных.

Нажмите кнопку **Считать проект из УСП**. Если параметры связи указаны верно, то в нижней части окна будет указан заводской номер устройства, номер версии программного обеспечения и номер исполнения контроллера (Рисунок 13).

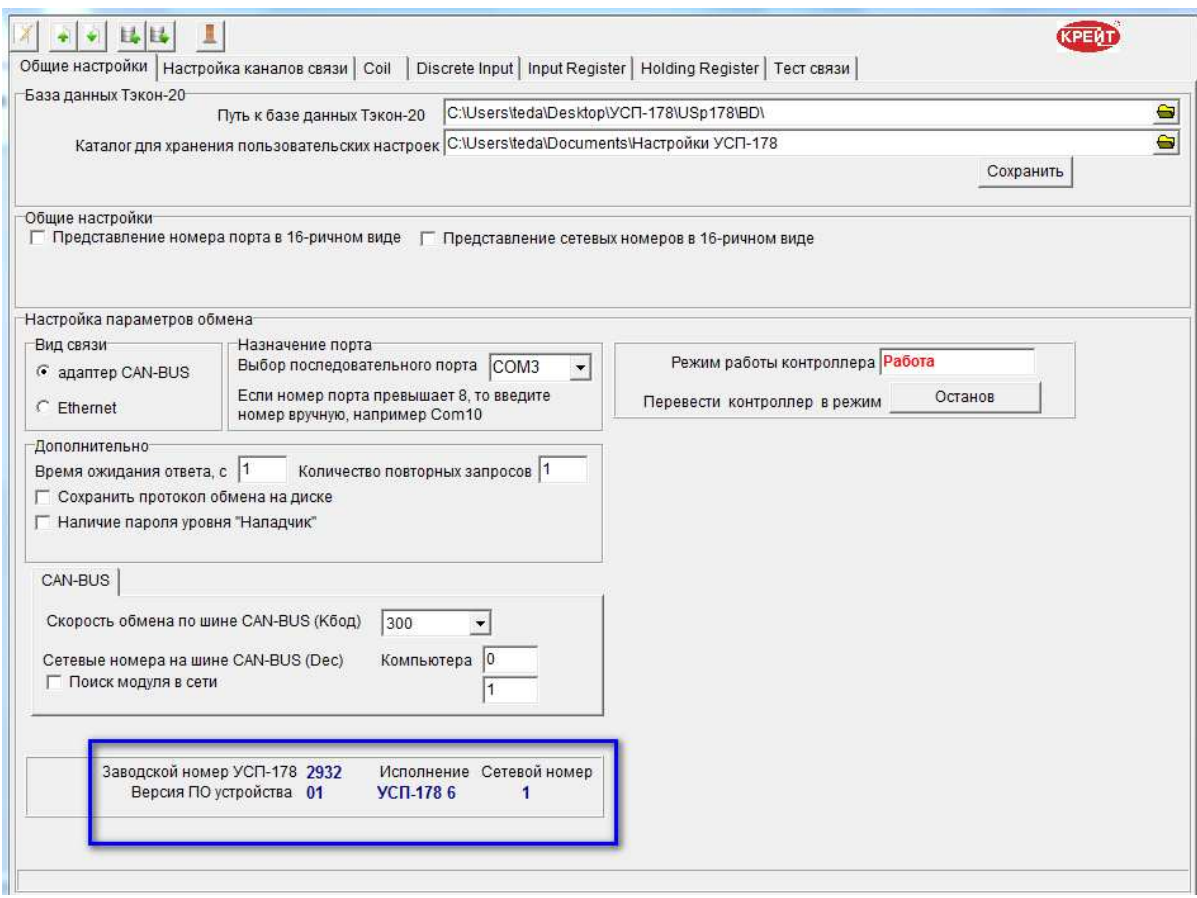

Рисунок 13. Подключенное устройство УСП-178

#### **2.5. Подключение устройства УСП-178**

Все подключения устройства к приборам учета и ПК производить только при отключенном напряжении питания.

УСП-178 может вести опрос приборов серии ТЭКОН-20 только по магистрали CAN-BUS. Запросы от диспетчерского ПК принимаются по каналу связи Ethernet и/или RS-232/485.

К нему могут быть одновременно подключены один или несколько любых приборов серии ТЭКОН-20 по интерфейсу CAN-BUS.

Невозможно одновременное использование интерфейсов RS-232 и RS-485.

Подключение интерфейса RS-232 осуществляется через стандартный разъем типа DB9-F. Номера и наименование контактов разъема соответствуют стандарту EIA-232 для аппаратуры передачи данных. Схема стандартного «модемного» кабеля для COM-порта с 9 PIN приведена в приложении Б.

Подключение напряжения питания, линий интерфейсов RS-485 и CAN-BUS осуществляется к клеммам под винт. Назначение клемм и наименование сигналов нанесены на передней крышке корпуса.

В случае расположения контроллера в крайней точке физической линии магистрали RS-485 или CAN-BUS необходимо установить перемычку согласующего резистора (терминатора). Данная процедура осуществляется путем установки перемычки TRM1 (для магистрали CAN-BUS) или TRM2 (для магистрали RS-485) (Рисунок 2).

## **3. НАСТРОЙКА НОВОГО УСТРОЙСТВА УСП-178**

С предприятия-изготовителя устройство выходит с сетевым номером 1. УСП может быть присвоен любой другой сетевой номер от 0 до 250. Все сетевые номера должны отличаться друг от друга, иначе обмен данными будет невозможен – нельзя использовать один сетевой номер для нескольких приборов на одной шине.

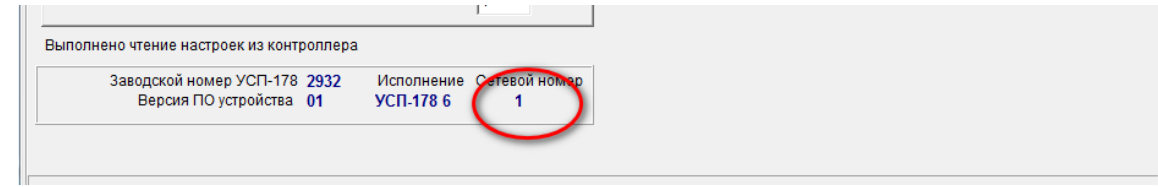

Рисунок 14. Сетевой номер устройства согласования протоколов УСП-178

#### **3.1. Настройка каналов связи для обмена данными**

#### **3.1.1. Настройки для подключения к системе диспетчеризации по сети Ethernet**

В программе Настройка УСП-178 все данные для подключения устройства УСП-178 к системе телемеханики и диспетчеризации в режиме Ethernet заданы по умолчанию, если необходимо внести изменения – они вносятся вручную. Задайте сетевой номер Modbus, IPадрес, маску подсети и адрес шлюза в соответствии с теми параметрами, которые используются в вашей ЛВС.

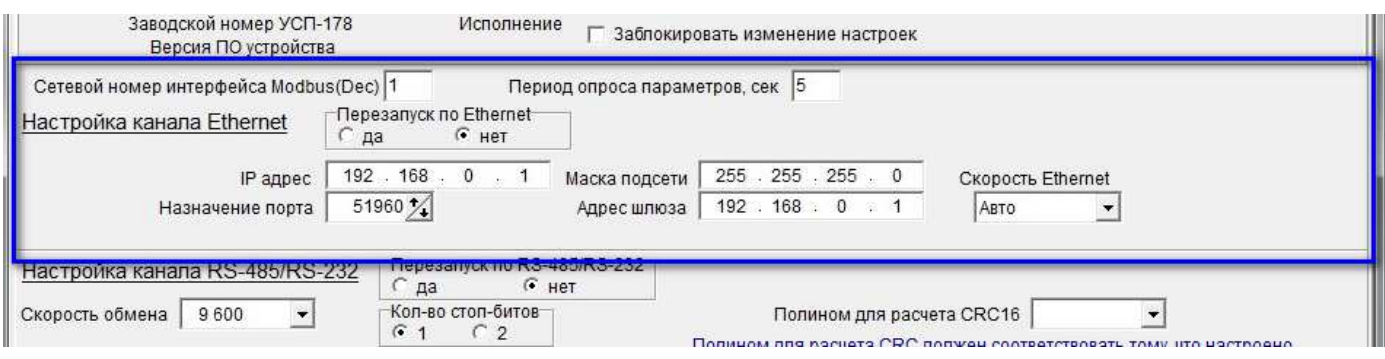

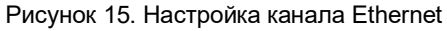

Поле **Перезапуск по Ethernet** с помощью переключателя • укажите, будет ли осуществляться перезапуск. Если, по каким-либо причинам, обмен данными между устройствами по каналу Ethernet не происходит в течение заданного времени, в данном случае 2 мин, то автоматически происходит перезапуск УСП-178.

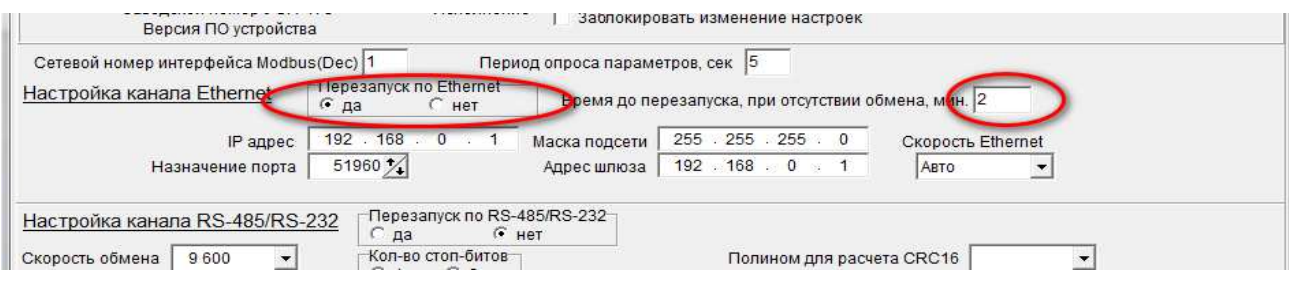

Рисунок 16. Перезапуск по Ethernet

#### **3.1.2. Настройки для подключения к системе диспетчеризации по каналу RS-232/485**

Для корректной работы УСП-178 задайте сетевой номер по Modbus на вкладке

#### **Настройка каналов связи**

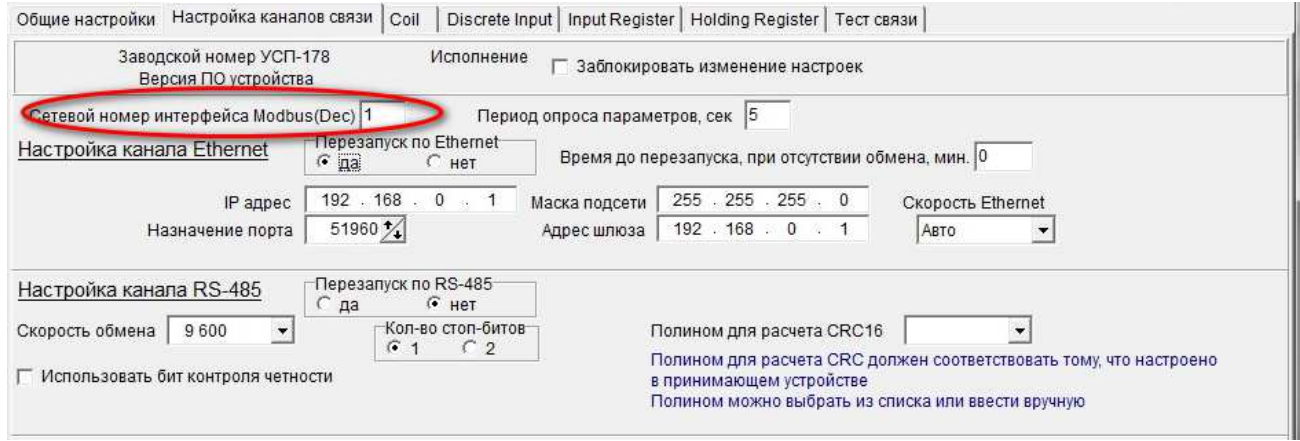

Рисунок 17. Сетевой номер интерфейса Modbus

На вкладке **Настройка** каналов связи в разделе **Каналы подключения приборов** должны быть указаны параметры обмена данными между устройством согласования протоколов и ведомыми приборами, подключенными через интерфейс RS-485/232 – блок **Настройка канала RS-232/485** (Рисунок 18).

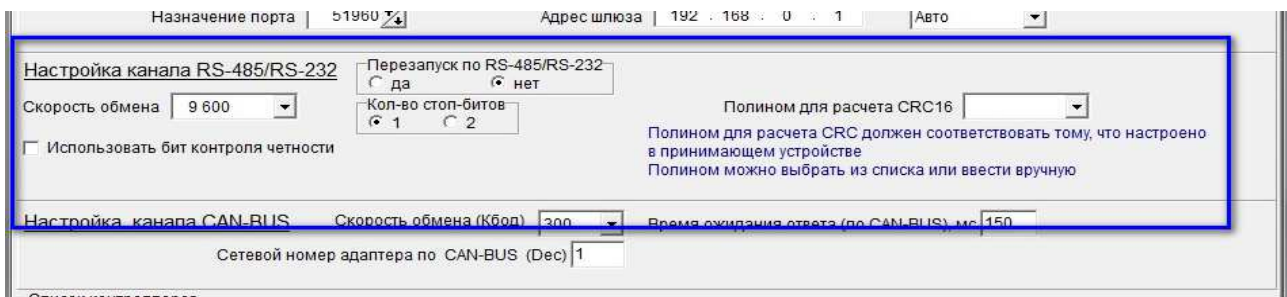

Рисунок 18. Настройка канала RS-485/232

В поле **Скорость обмена (Кбод)** выберите значение из раскрывающегося списка. По умолчанию установлена скорость 9600 бод. Для корректной работы всех устройств скорость обмена должна быть одинаковой, в диапазоне от 1200 бод до 115200 бод.

В поле **Кол-во стоп-битов** укажите, какое количество стоп-битов (1 или 2) использовать для системы диспетчеризации. Должно совпадать с тем, что запрограммировано в принимающем устройстве.

При настройке формата обмена данными с принимающим ПО или устройством, при необходимости поставьте флажок ✔в поле **Использовать бит контроля четности** и выберите нужное значение.

#### Устройство согласования протоколов УСП-178. Руководство по эксплуатации. Редакция от 25.01.2019

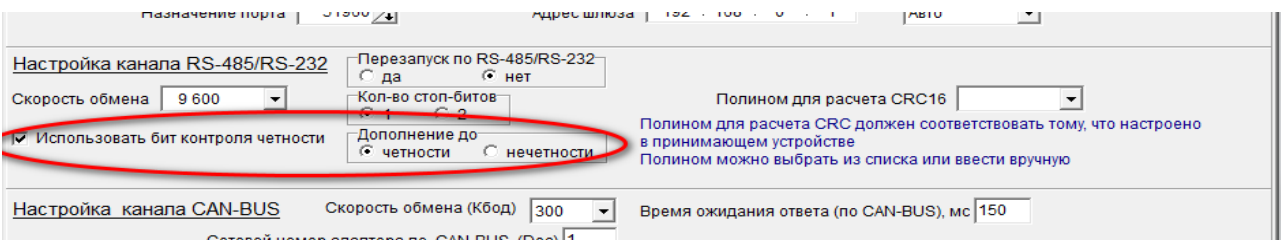

Рисунок 19 Использование бита контроля четности

#### Чтобы задать **полином для расчета CRC**, выберите в соответствующем поле значение

из раскрывающегося списка или введите его вручную (рисунок 20).

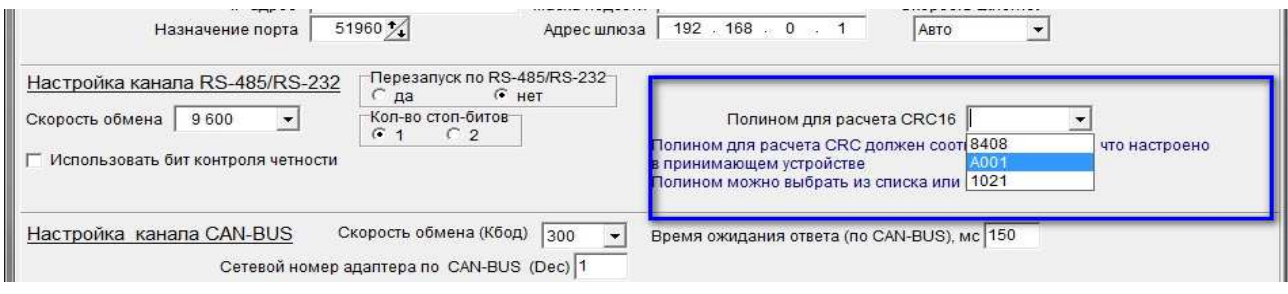

Рисунок 20. Полином для расчета CRC

**ВАЖНО!** Все задаваемые параметры должны совпадать с теми, которые указаны на УСП и принимающем ПО или устройстве.

Поле **Перезапуск по RS-232/485** с помощью переключателя • укажите, будет ли осуществляться перезапуск. Если, по каким-либо причинам, обмен данными между устройствами по каналу RS-232/485 не происходит в течение заданного времени, в данном случае 2 мин, то автоматически происходит перезапуск работы УСП-178.

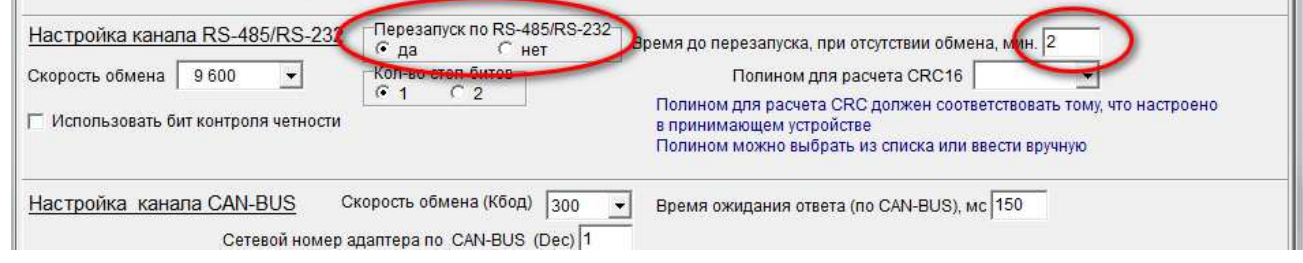

Рисунок 21. Перезапуск по RS-232/485

#### **3.1.3. Настройки для приборов, подключаемых по магистрали CAN-BUS**

Откройте вкладку **Настройка каналов связи**. На вкладке должны быть указаны параметры обмена данными между устройством УСП-178 и ведомыми приборами серии ТЭКОН-20 – блок **Настройка канала CAN-BUS** (рисунок 22).

#### Устройство согласования протоколов УСП-178. Руководство по эксплуатации. Редакция от 25.01.2019

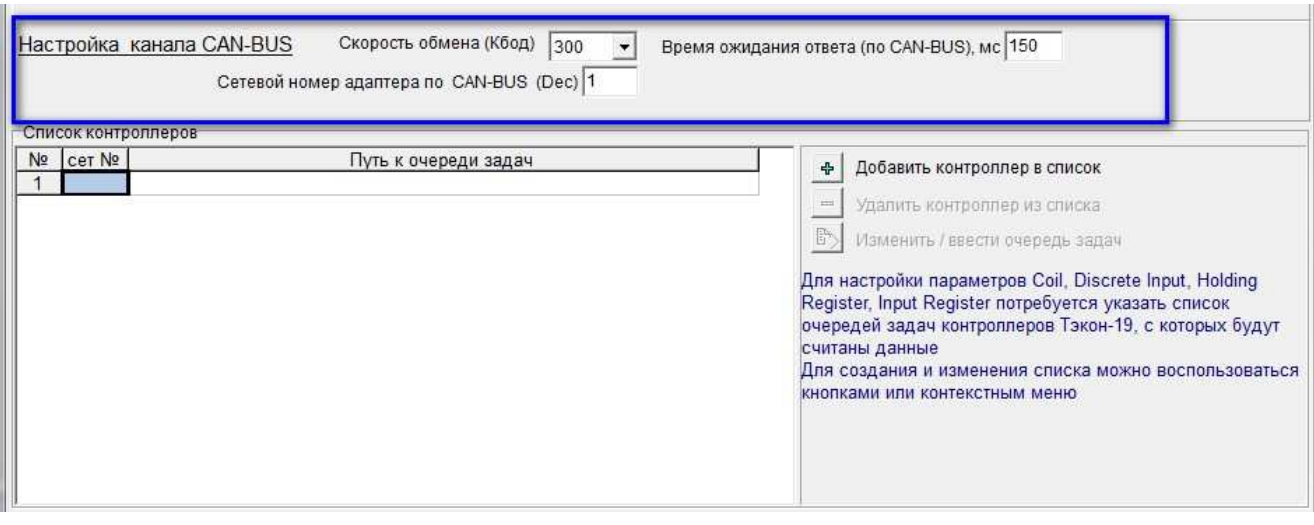

Рисунок 22. Настройка канала CAN-BUS

В поле **Скорость обмена (Кбод)** выберите значение из раскрывающегося списка. По умолчанию установлена скорость 300 Кбод. Для корректной работы скорость всех устройств в одном сегменте магистрали CAN-BUS должна быть одинаковой.

В поле **Время ожидания ответа (по магистрали CAN-BUS), мс** укажите, сколько миллисекунд устройство УСП-178 будет ожидать ответа от ведомого прибора. Введите значение из диапазона от 1 до 65535 мс. По умолчанию установлено значение 150 мс. Чем ниже выбранная скорость обмена, тем больше времени требуется УСП на получение ответа, поэтому рекомендуются следующие значения, в зависимости от скорости:

300 Кбод – 150 мс; 150 Кбод – 250 мс; 100 Кбод – 350 мс; 50 Кбод – 500 мс; 20 Кбод – 1000 мс.

#### **3.2. Настройка списка ведомых устройств**

На вкладке **Настройка каналов связи** в разделе **Список контроллеров** должен быть введен список контроллеров серии ТЭКОН-20, с которых будут считываться данные (рисунок 23).

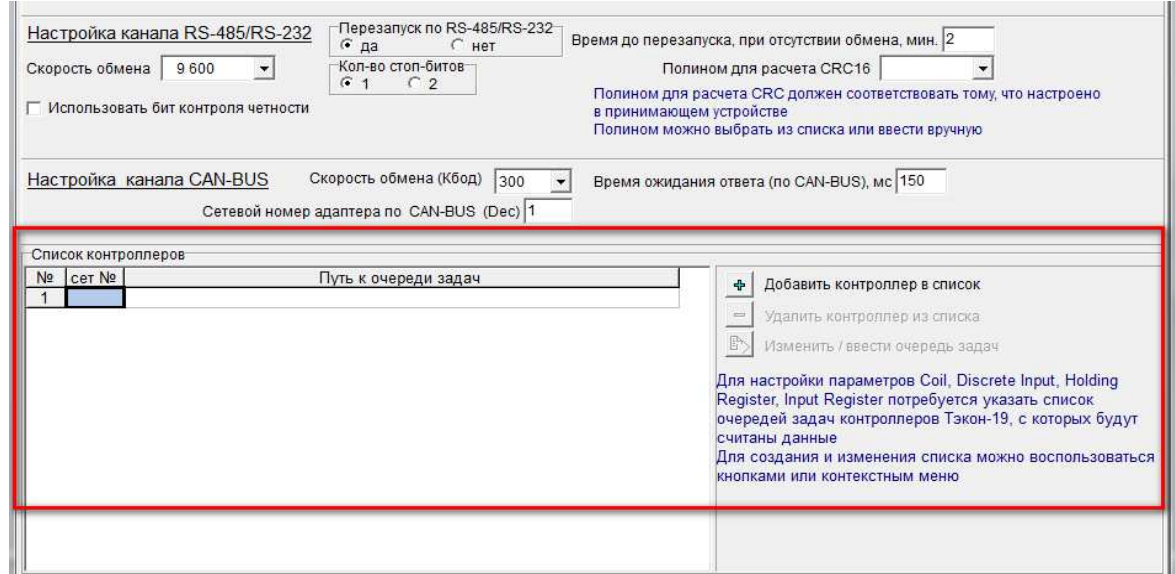

Рисунок 23. Раздел Список контроллеров

Для создания и изменения списка контроллеров можно воспользоваться кнопкой  $\left| \Phi \right|$ тогда откроется дополнительное окно, из которого выберите нужные файлы (рисунок 24). Список задач можно считать из контроллера с помощью программы Телепорт или использовать сохраненную на диске очередь задач.

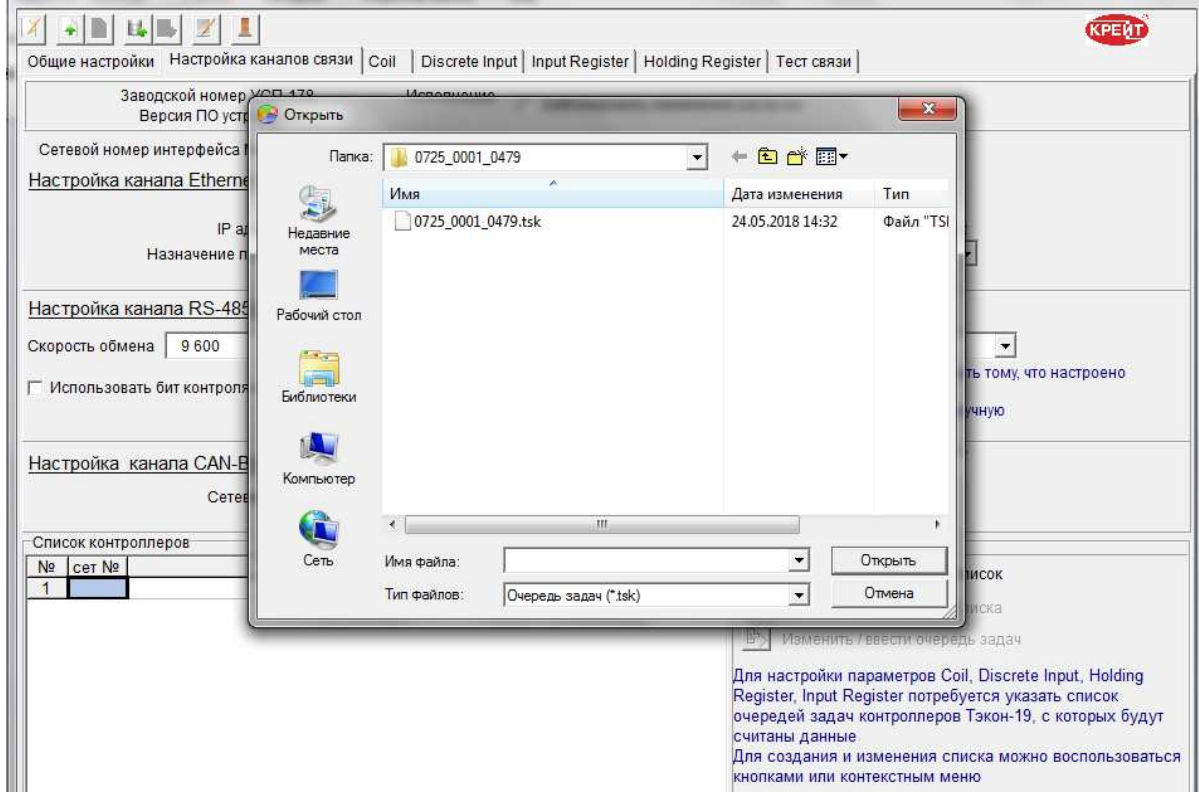

Рисунок 24. Автоматическое добавление контроллера.

Или выберите контроллеры из контекстного меню, нажав на поле правой кнопкой мыши (рисунок 25).

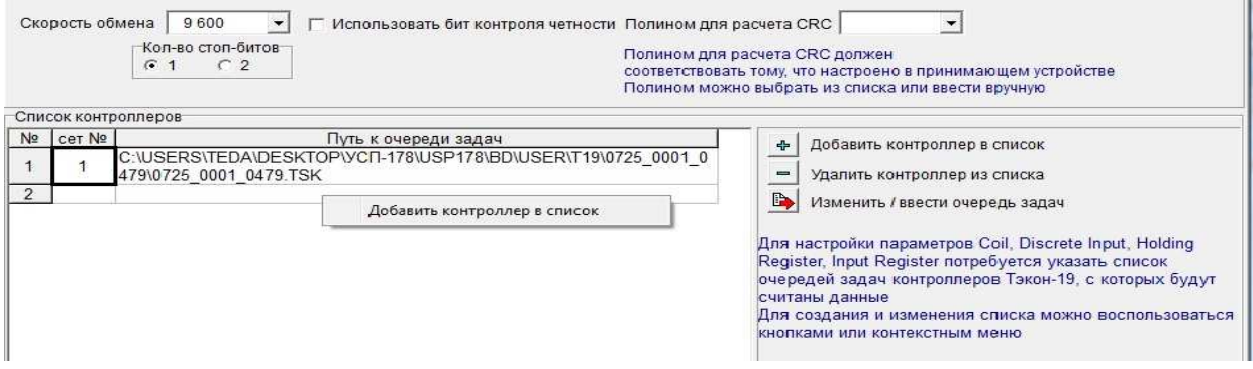

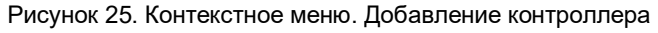

При наличии в списке контроллера становятся доступы клавиши работы со списком:

- $\boxed{\blacksquare}$  удалить контроллер;
- изменить или ввести очередь задач.

#### **3.3. Настройка параметра протокола Modbus**

Для взаимодействия устройства УСП-178 с вышестоящей системой, используется протокол Modbus. Данные в модуле хранятся в 4 таблицах. Две таблицы доступны только для чтения и две для чтения-записи. В каждой таблице помещается 9999 значений.

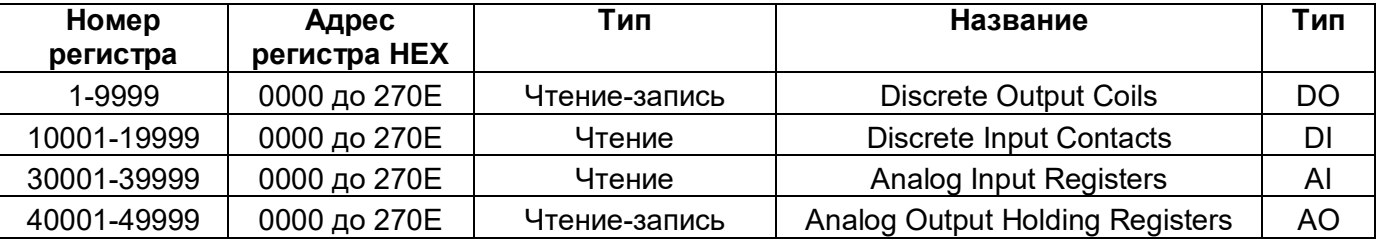

Для настройки типа параметров протокола Modbus добавьте список очередей задач контроллеров. Далее откройте соответствующую вкладку (рисунок 26), выберите необходимый тип параметра на соответствующей вкладке. Двойным кликом левой кнопки мыши из поля **Список контроллеров и параметров** или перетащите нужный параметр в список **Настройка параметров**, требуемого типа с помощью мыши.

#### Устройство согласования протоколов УСП-178. Руководство по эксплуатации. Редакция от 25.01.2019

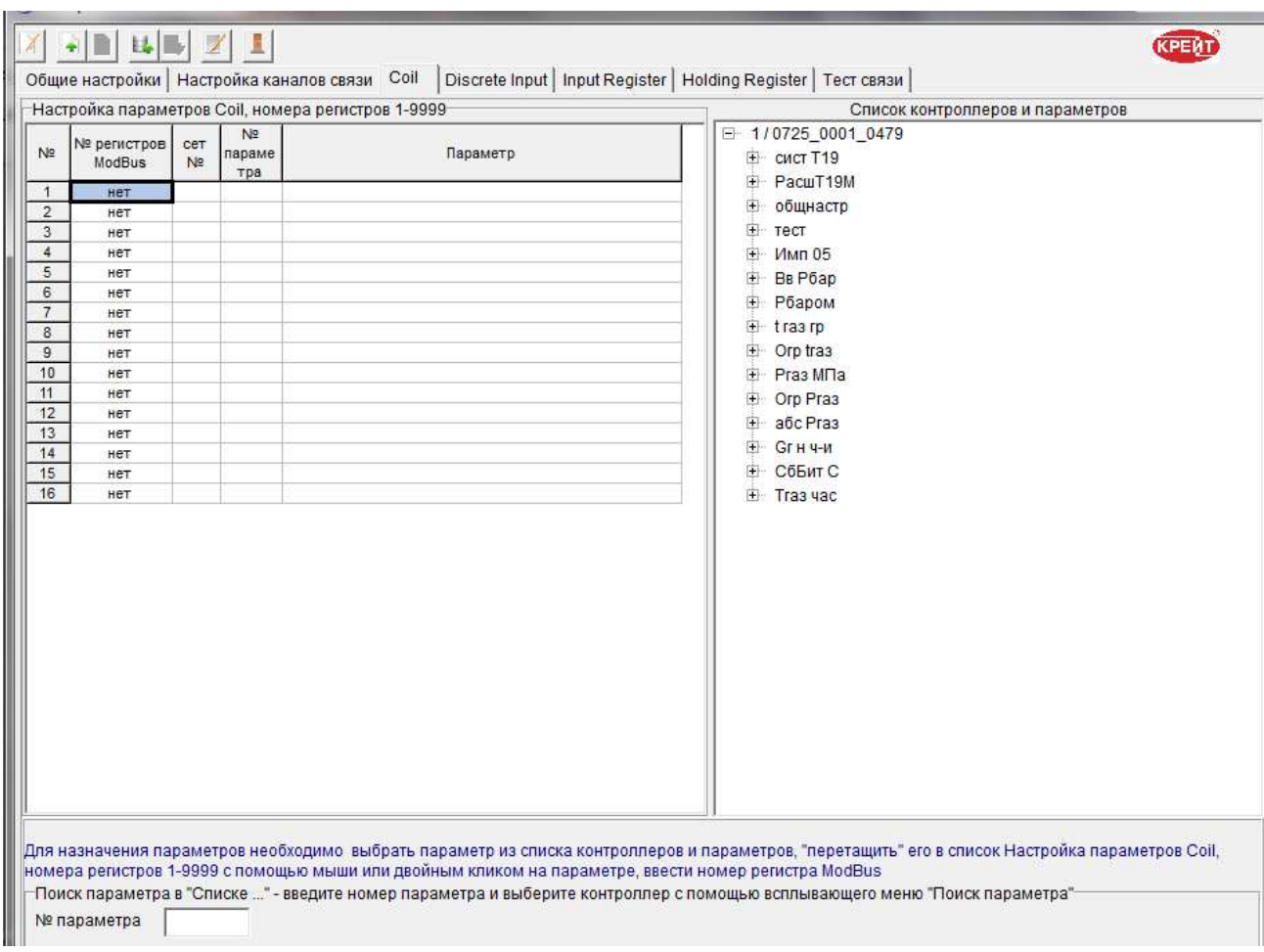

#### Рисунок 26. Вкладка Coil.

Выбранный параметр станет синего цвета (рисунок 27). Затем вручную введите номер

#### регистра в протоколе Modbus.

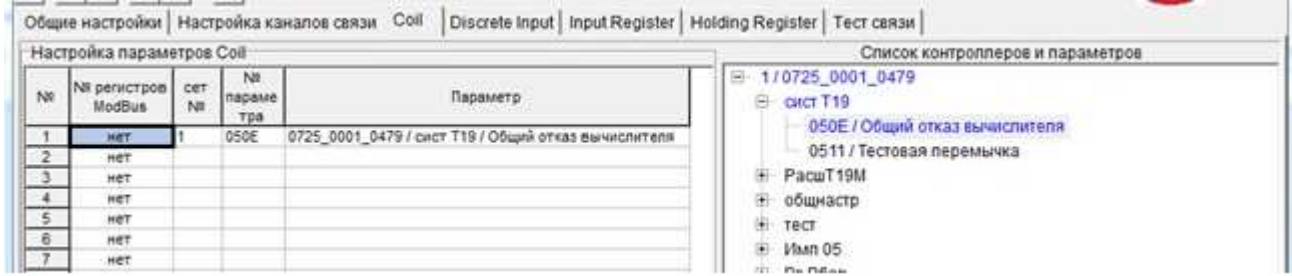

Рисунок 27. Выбранные параметры.

Созданный список Настройки параметров можно откорректировать с помощью пунктов контекстного меню (вызывается правой кнопкой мыши) (Рисунок 28):

- Очистить строку ХХ;
- Удалить строку ХХ со сдвигом последующих;
- Вставить строку ХХ со сдвигом последующих.

#### Устройство согласования протоколов УСП-178. Руководство по эксплуатации. Редакция от 25.01.2019

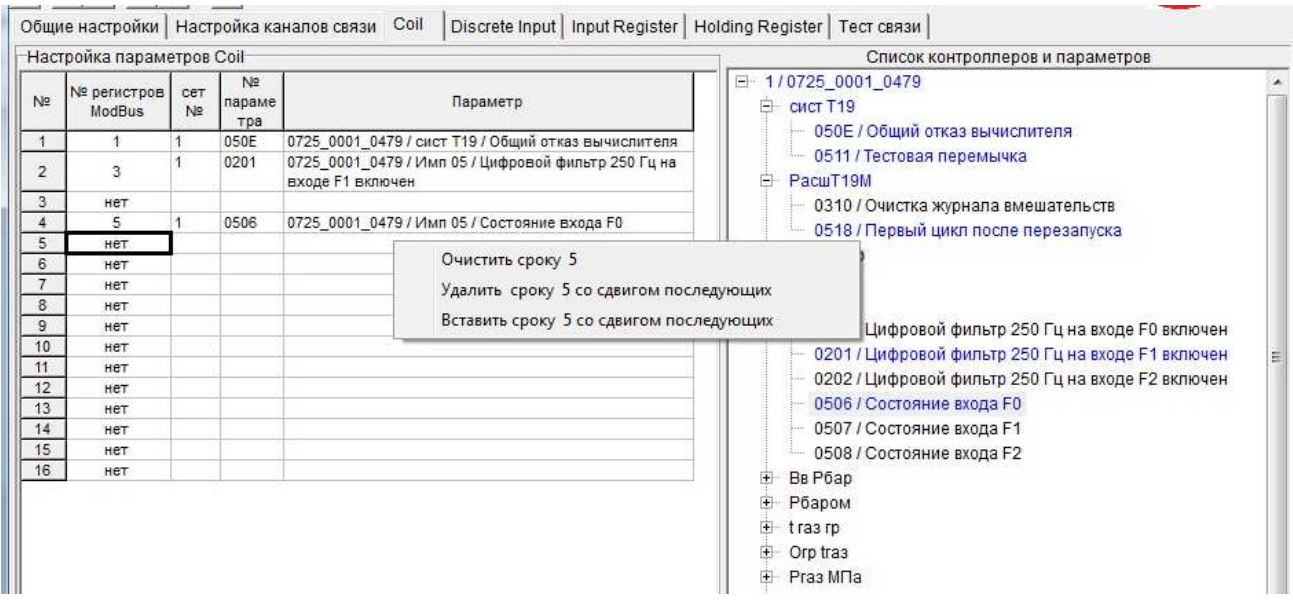

Рисунок 28. Контекстное меню для Настройки параметров Coil.

При записи номера регистров Modbus во вкладках Input Register и Holding Register

#### необходимо указывать номер регистра через 1.

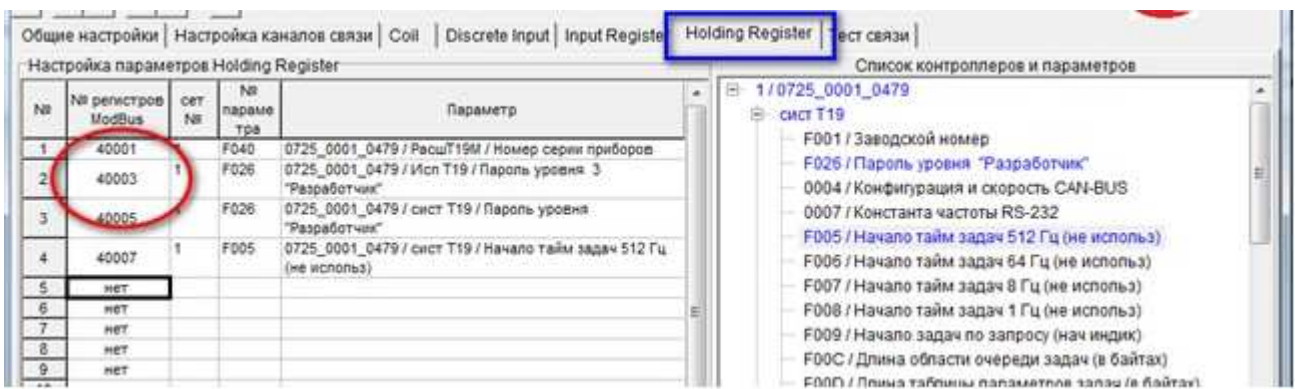

Рисунок 29. Вкладка Holding Register

При заполнении таблицы Настройки параметров могут возникнуть следующие ошибки:

- *«Адрес Modbus ХХХ совпадает со значением в строке Х»*. Сообщение обозначает, что дублируется номер регистра;
- *« В строке ХХХ назначен параметр ХХХ. Заменить на»* при записи параметров необходимо сместиться на следующую строку;
- *«Нумерация Input Register/Holding Register должна быть через 1»* некорректно задан номер регистра Modbus.

#### **3.4. Тест связи**

При работе с вкладкой **Тест связи** программа имитирует запросы диспетчерской системы для отладки работы устройства УСП-178. Для корректной работы проверьте положение движковых переключателей на УСП в режим **работа.** Отключите питание, переведите движковые переключатели в положение **OFF** (рисунок 30) затем включите питание.

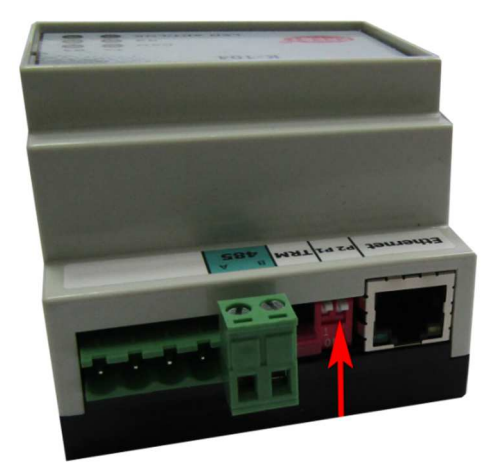

Рисунок 30. Движковые переключатели в режиме **OFF** 

Далее проверьте правильность заполнения поля **Канал подключения** и укажите номера регистров Holding Register в соответствующем поле (рисунок 31).

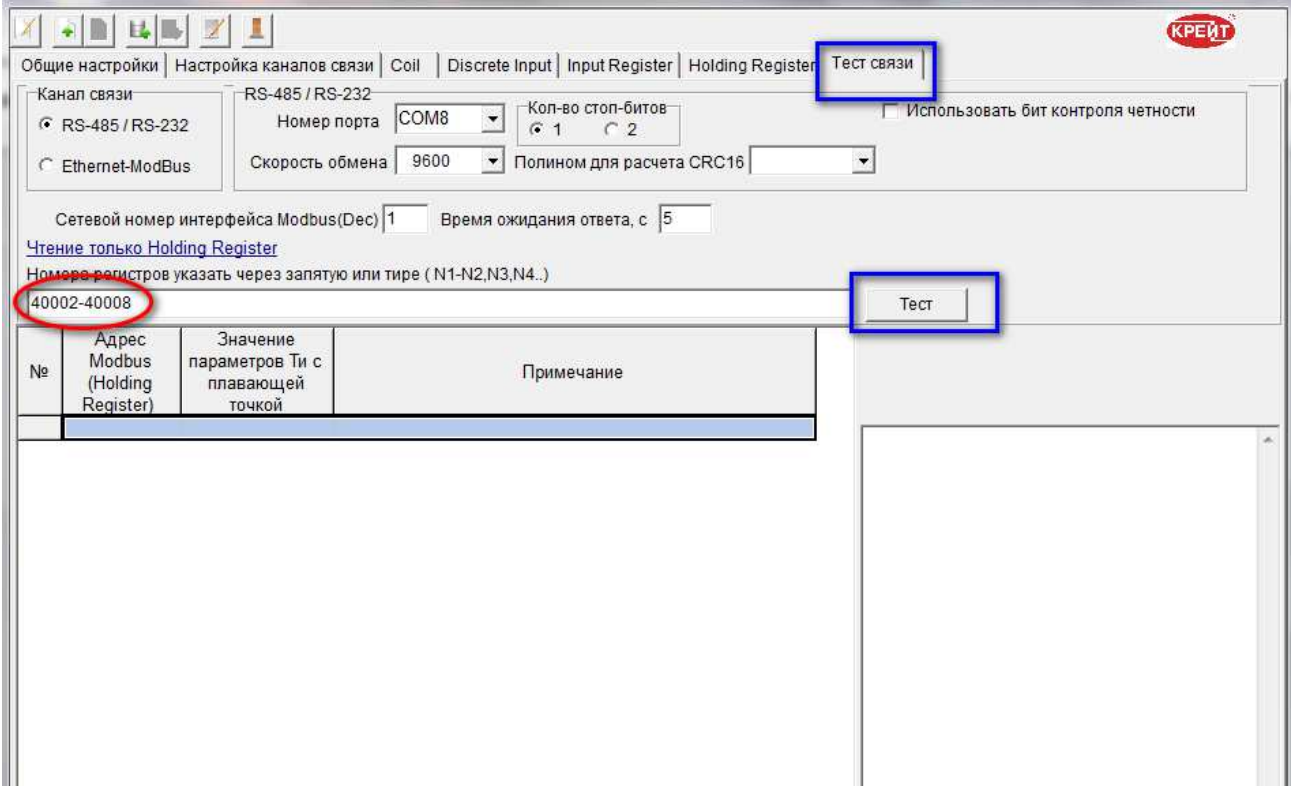

Рисунок 31. Вкладка Тест связи

Затем нажмите кнопку **Тест**. Если все параметры подключения верны, программа прочитает данные устройства (рисунок 32).

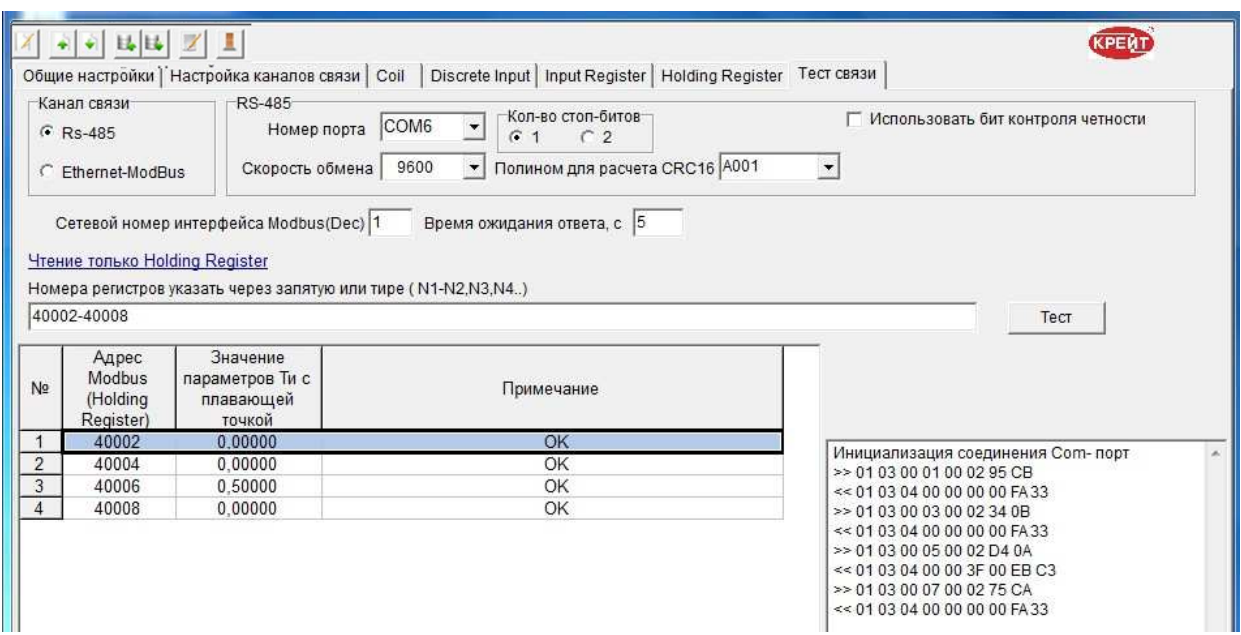

Рисунок 32. Загрузка регистров

При работе с вкладкой **Тест связи** могут возникнуть следующие ошибки:

- *«Неверная функция».* УСП получил запрос с командой, которая не поддерживается.
- *«Неверный адрес регистра».* Следует проверить соответствие конфигурации УСП и заданной строки регистров.
- *«Неверное значение данных».* Количество полученных данных не соответствует ожидаемому. Необходимо проверить соответствие конфигурации УСП и очереди задач ТЭКОН.
- *«Нет ответа от Slave устройства или параметр недоступен».* Отсутствует связь с ТЭКОН. Следует проверить физическое подключение контроллера. Или в конфигурации задан не верный сетевой номер ТЭКОН. Либо номер параметра задан не верно – необходимо проверить соответствие конфигурации УСП и очереди задач ТЭКООН.
- *«Недостаточно времени на обработку запроса».* Запрос от диспетчерской программы требует длительной обработки данных.
- *«Неопределенный код ошибки».* Получен ответ с ошибкой, непредусмотренной в протоколе обмена.
- *«Нет ответа».* Отсутствует обмен с УСП.
- *«Несовпадение CRC16».* CRC, запрограммированная в УСП не совпадает с тем, который назначен в диспетчерской программе.

## **3.5. Сохранение проекта на диске компьютера и запись проекта в устройство согласования протоколов УСП-178.**

Все настройки каналов связи и дополнительных задач объединяются программой в один проект. При сохранении нового или измененного проекта программа проверяет, что заполнены все необходимые поля и что они заполнены корректно. Если при проверке проекта обнаружены ошибки, то выдается сообщение о причине обнаруженной некорректности, это сообщение также дублируется в виде строки сообщения внизу конкретного окна.

Проект, содержащий ошибки, можно сохранить на диске для дальнейшего исправления, но нельзя записать в устройство.

Для сохранения настроек на жестком диске компьютера нажмите кнопку

#### **(Сохранить проект на диске).**

Откроется окно **Сохранить как**. Выберите папку, в которую будет сохранен проект, введите имя файла. Тип файла должен быть *Очередь задач (\*.tsk)*. Нажмите кнопку **Сохранить**.

Устройство согласования протоколов может быть защищено от изменений (раздел 3.6 «Изменение уровня доступа к настройкам контроллера»). В этом случае в поле **Пароль Наладчика** введите пароль. При отсутствии пароля или вводе неверного пароля при попытке записи настроек в устройство программа выдает сообщение: «*Установлен пароль, запрещающий запись очереди задач и параметров. Для выполнения требуемой операции введите пароль доступа*».

Для сохранения настроек в устройство УСП-178 нажмите кнопку (**Записать проект в устройство)**.

После завершения всех настроек, можно сохранить программируемые параметры в текстовый файл для последующего его использования в технической или проектной

документации. Пример см в Приложении В. Для этого нажмите кнопку (**Сохранить на диске карту регистров Modbus**).

#### **3.6. Изменение уровня доступа.**

Для устройства согласования протоколов УСП-178 предусмотрена возможность защитить настройки параметров от изменений путем установки пароля. При установленной защите пользователь, не знающий пароль, может считать данные с устройства, но не может ничего записать в него.

Для блокировки изменений настроек в поле **Заблокировать изменение настроек**  установите флажок ✔ Появится дополнительное поле **Пароль Наладчика** (Рисунок 32).

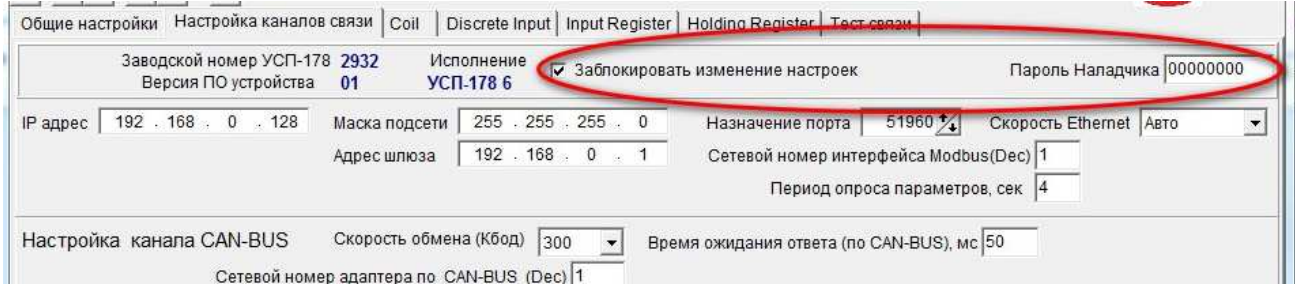

Рисунок 33. Установка ограничения доступа

В поле **Пароль Наладчика** введите пароль. Длина пароля не более 8 символов, пароль может содержать цифры от 0 до 9 или латинские буквы A, B, C, D, E, F (прописные или строчные – значения не имеет). Комбинация вида 00000000 или FFFFFFFF отключает пароль.

На панели инструментов нажмите кнопку (**Записать проект**). Программа запросит подтверждение действия: «*После установки пароля доступ к настройкам будет заблокирован. Вы уверены, что хотите записать введенный пароль?*» (Рисунок 34).

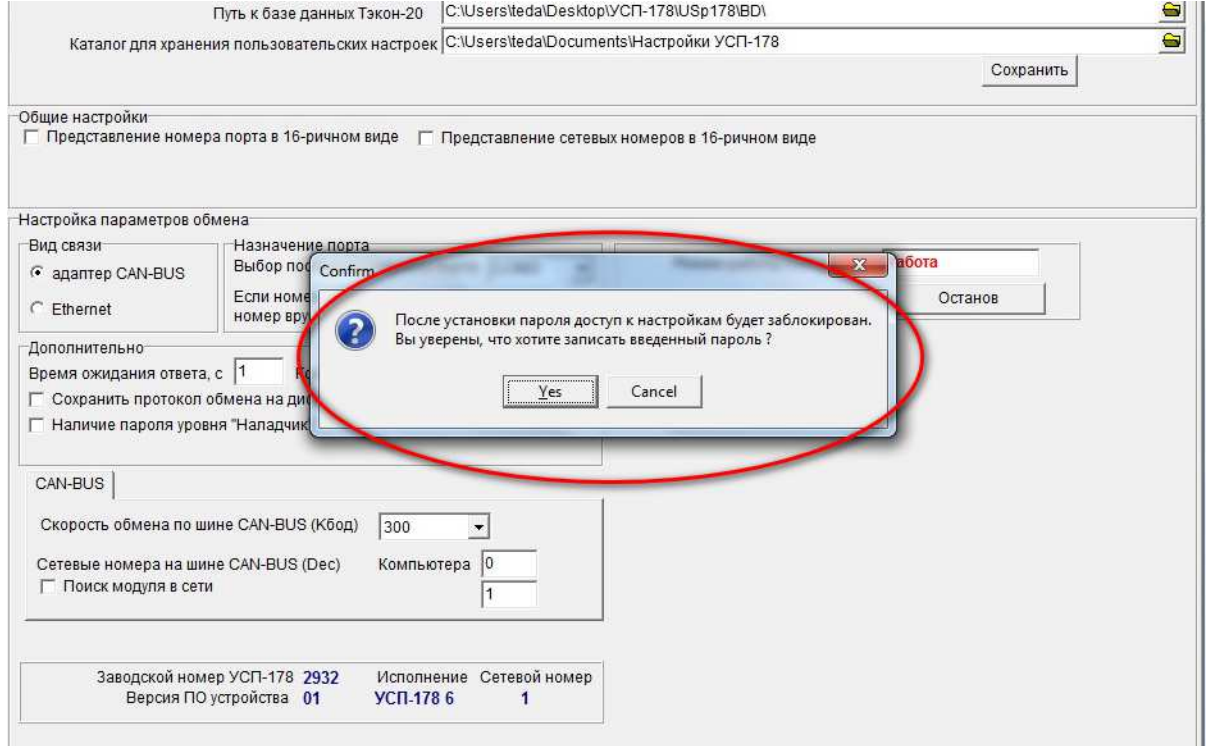

Рисунок 34. Предупреждение системы

Если вы уверены, что настройки должны быть защищены паролем, и вы запомнили (записали) введенный пароль, нажмите кнопку **Да**. С этого момента все параметры обмена и настройки дополнительных задач будут доступны для просмотра, конфигурацию можно будет сохранить на ПК. Для записи в устройство потребуется ввести пароль.

**Внимание!** В случае утраты пароля, сброс пароля возможен только на предприятии изготовителе.

Если вы хотите отказаться от установки пароля на устройство, нажмите кнопку **Отмена**. Все изменения настроек (в том числе пароль), сделанные с момента последнего сохранения, не будут записаны. В этом случае снимите флажок в поле **Заблокировать изменение настроек** и снова нажмите кнопку **Записать проект**.

## **4. НАСТРОЙКА НОВОГО УСТРОЙСТВА С ПОМОЩЬЮ ПРЕДВАРИТЕЛЬНО СОЗДАННОГО ПРОЕКТА.**

Подключите устройство к компьютеру согласно инструкции в разделе 2.3 «Подключение устройства к компьютеру для настройки параметров». Включите источник питания. Устройство запускается и переходит в режим **Настройка.** 

Запустите программу **Настройка УСП-178**. Нажмите кнопку (**Загрузить проект с диска**) и в открывшемся окне выберите нужный файл конфигурации (имеет расширение .tsk).

На вкладке **Общие настройки** установите параметры обмена устройства с компьютером. Подробное описание действий приведено в разделе 3 «Настройка нового устройства УСП-178».

Для сохранения в устройстве всех параметров нажмите кнопку **(Записать проект в УСП).** 

## **5. РЕДАКТИРОВАНИЕ НАСТРОЕК**

Подключите устройство согласования протоколов к компьютеру согласно инструкции в разделе 2.4 «Подключение контроллера к компьютеру для настройки». Запустите программу **Настройка УСП-178.**

Нажмите кнопку (**Считать проект из УСП**). При верно установленных параметрах обмена, программа опознает устройство и в нижней части вкладки **Общие настройки**  появится информация о нем: заводской номер устройства, номер версии программного обеспечения и номер исполнения контроллера.

Можно отредактировать отдельные параметры или перезаписать весь проект целиком. В любом случае, все настройки, установленные в устройстве до начала редактирования, будут стерты при записи изменений в него. Если нужно сохранить ÷. существующие настройки для дальнейшего использования, воспользуйтесь кнопкой (**Сохранить проект на диске**).

Действия по редактированию отдельных параметров аналогичны действиям по вводу этих параметров и подробно описаны в разделе 3 «Настройка нового устройства».

При сохранении нового или измененного проекта программа проверяет, что заполнены все необходимые поля и что они заполнены корректно. Если при проверке проекта обнаружены ошибки, то выдается сообщение о причине обнаруженной некорректности, это сообщение также дублируется в виде строки сообщения внизу конкретного окна. Проект, содержащий ошибки можно сохранить на диске для дальнейшего исправления, но нельзя записать в устройство.

## **6. ЭКСПЛУАТАЦИЯ УСП-178**

Подключите УСП к ведомым приборам и системе диспетчеризации, согласно инструкции, приведенной в разделе 2.5 «Подключение УСП».

После подачи напряжения питания устройство переходит в режим **Работа**, в котором интерфейсы Ethernet, RS-232/485 и CAN-BUS работают в соответствии с введенными на этапе настройки параметрами.

В рабочем режиме устройство получает запросы по сети Ethernet и RS-232/485 от диспетчерского компьютера и направляет их к ведомым приборам. Получает ответ и пересылает его на диспетчерский ПК.

На передней панели контроллера располагаются светодиодные индикаторы, сигнализирующие о текущем режиме обмена по интерфейсам:

- индикатор **CAN Тx** зажигается желтым в момент передачи данных от контроллера на УСП по магистрали CAN-BUS;
- индикатор **CAN Rx** зажигается зеленым в момент передачи данных от УСП на контроллер по магистрали CAN-BUS;
- индикатор **RS Тx** зажигается во время передачи данных от УСП-178 на ПК через интерфейс RS-232/485;
- зеленый индикатор **RS Rx** зажигается во время передачи данных от ПК на УСП через интерфейс RS-232/485;
- индикатор **LAN AСT** зажигается зеленым цветом в момент активности сети ЛВС;
- индикатор **LAN LNK** показывает наличие подключения (зажигается зеленым при 10 Мбит, зажигается оранжевым при 100 Мбит).

## **ПРИЛОЖЕНИЕ А**

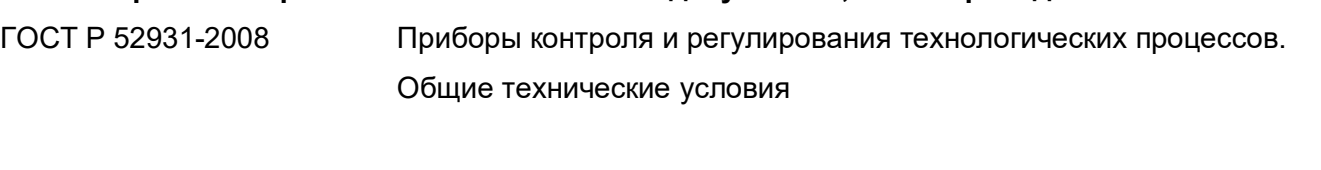

**Перечень нормативных и технических документов, на которые даны ссылки в РЭ** 

- ГОСТ 15150-69 Машины, приборы и другие изделия. Исполнения для различных климатических районов. Категории, условия эксплуатации, хранения и транспортирования в части воздействия климатических факторов внешней среды
- ГОСТ 14254-2015 Степени защиты, обеспечиваемые оболочками (код IP)
- ГОСТ 12.2.007.0-75 ССБТ. Изделия электротехнические. Общие требования безопасности
- ГОСТ 2.601-2013 ЕСКД. Эксплуатационные документы
- EIA / TIA-485 Electrical Characteristics of Generators and Receivers for Use in Balanced Digital Multipoint Systems (Электрические характеристики передатчиков и приемников, используемых в балансных цифровых многоточечных системах)
- EIA / TIA-232-E Electronic Industries Accociation Recommended Standart 232 (Рекомендуемый стандарт 232 Ассоциации электронной промышленности и Ассоциации телесвязи)
- CAN-Specification Version 2.0 Controller Area Network protocol Specification Version 2.0 Robert Bosch GmbH 1991
- MODBUS Protocol V1.1b Application MODBUS Application Protocol V1.1b Specification December 28, 2006 http://www.Modbus-IDA.org ТУ 4233-023- 44147075-12 Контроллеры интерфейсные серии Т-20. Технические условия

## **ПРИЛОЖЕНИЕ Б**

#### **Кабели для подключения устройства УСП-178**

Для обмена данными между компьютером и ведомым прибором по интерфейсу RS-232 используется стандартный «модемный» кабель RS-232 (удлинитель COM-порта). Схема кабеля приведена на рисунке 35.

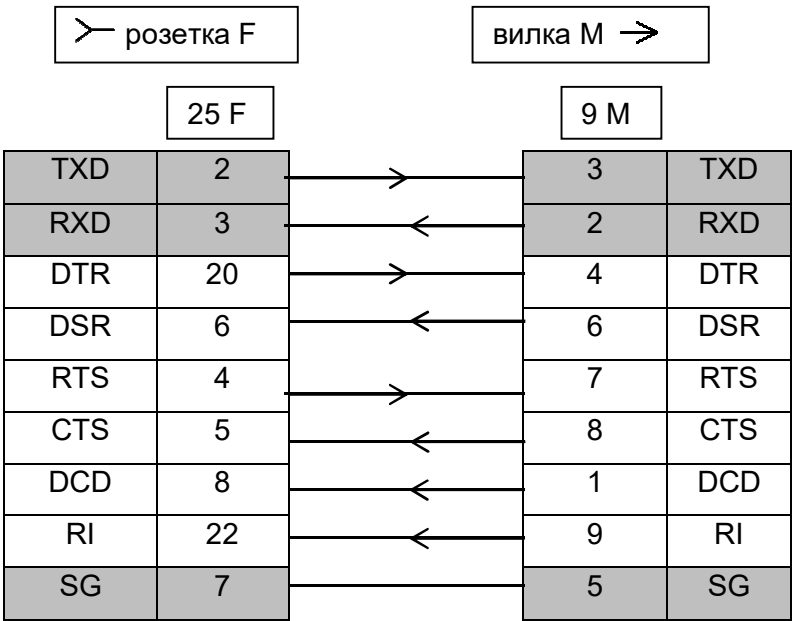

Рисунок 35. Схема кабеля RS-232

## **ПРИЛОЖЕНИЕ В**

![](_page_37_Picture_417.jpeg)

![](_page_37_Picture_418.jpeg)

Настройки связи УСП-178:

- Can-Bus:
	- Сет. № 04
	- Скорость: 300
- Modbus:
	- Сет. № 04
	- Скорость: 9600
	- 10 бит, контроля четности нет